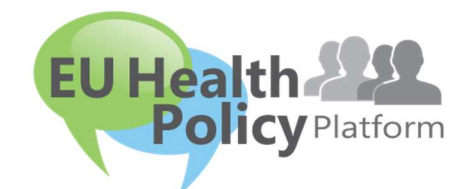

# ES SVEIKATOS POLITIKOS PLATFORMA

# Naudotojo vadovas

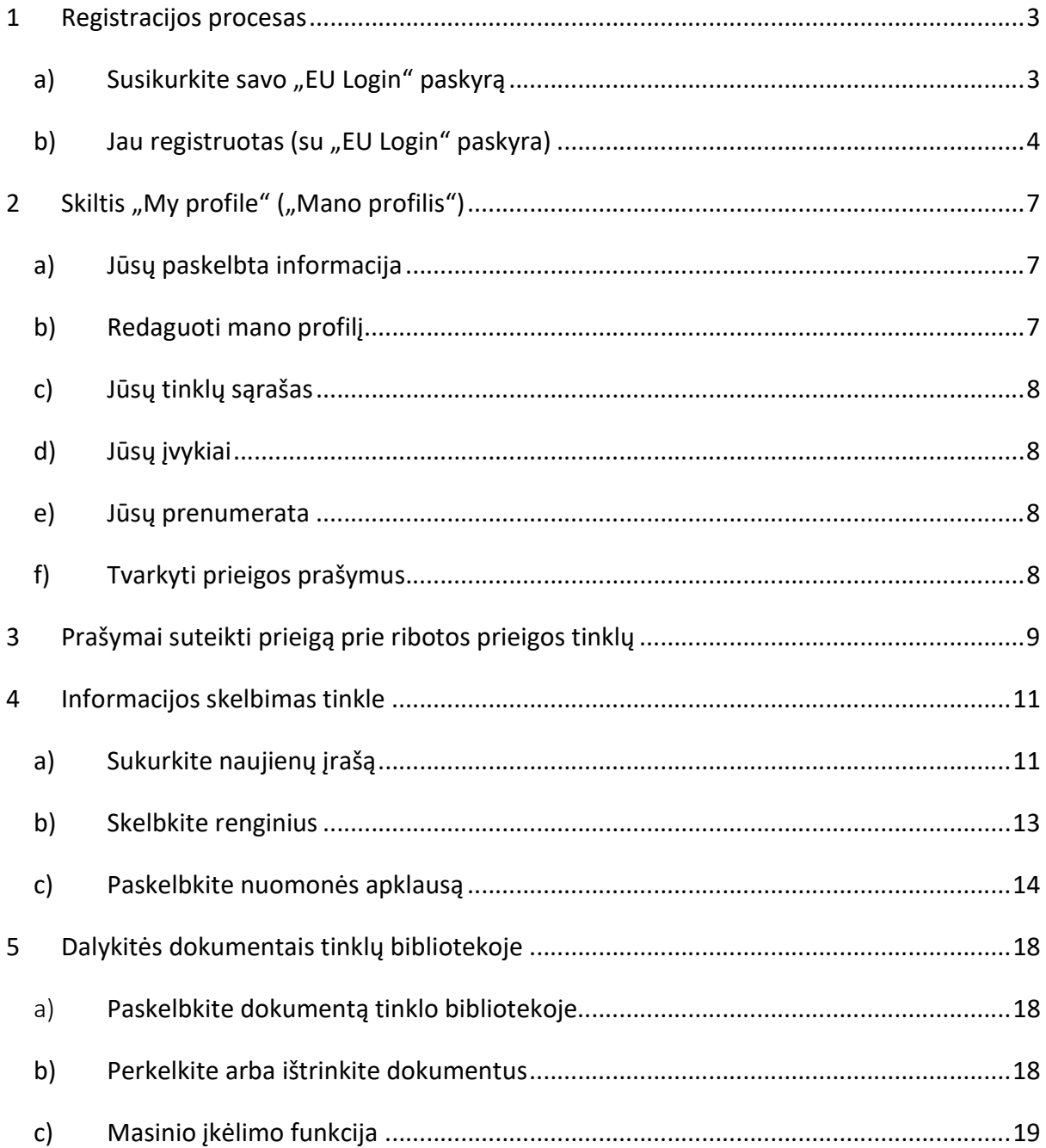

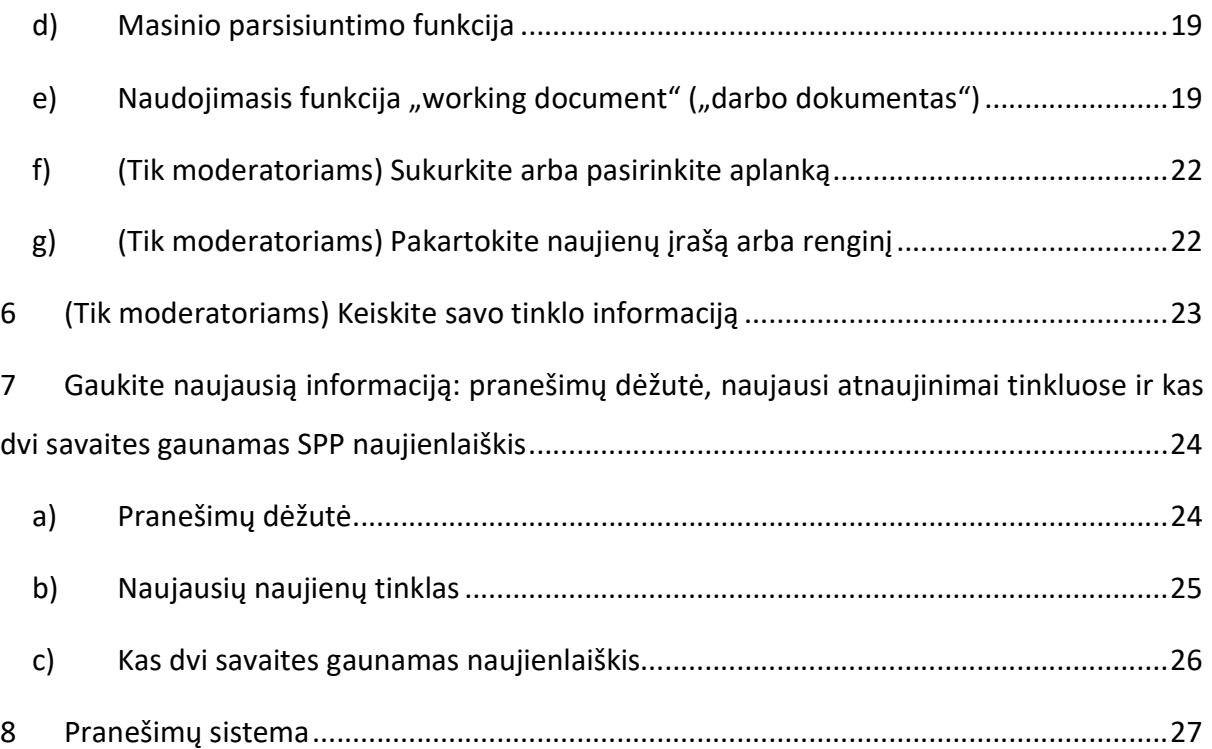

## 1 Registracijos procesas

## a) Susikurkite savo "EU Login" paskyrą

Norėdami užsiregistruoti ES sveikatos politikos platformoje, turite susikurti "EU Login" paskyrą (anksčiau – ECAS). Apsilankykite ES sveikatos politikos platformos pradžios tinklalapyje https://webgate.ec.europa.eu/hpf/ ir spustelėkite "Not registered yet" ("Dar neregistruotas").

Jei jau turite "EU Login" paskyrą, spustelėkite "Already Registered" ("Jau užregistruotas") arba "Login" ("Prisijungti") ir toliau esantį langelį "Already registered (on EU Login)" ("Jau

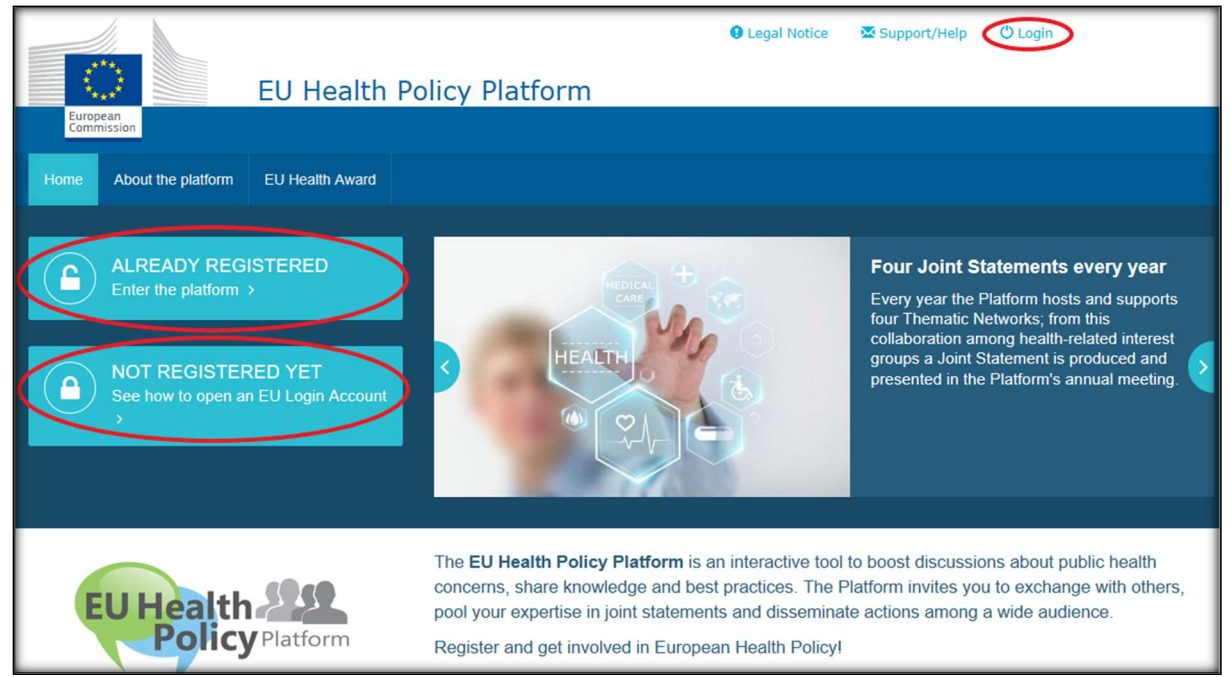

užregistruotas (su "EU Login" paskyra").

Spustelėję mygtuką "Not registered yet" ("Dar neregistruotas"), būsite nukreipti į toliau parodytą puslapį, kuriame bus parinktis "Create an account" ("Sukurti paskyrą"). Užpildykite formą. Gausite e. laišką su tolesniais nurodymais, kaip sukurti "EU Login" slaptažodį.

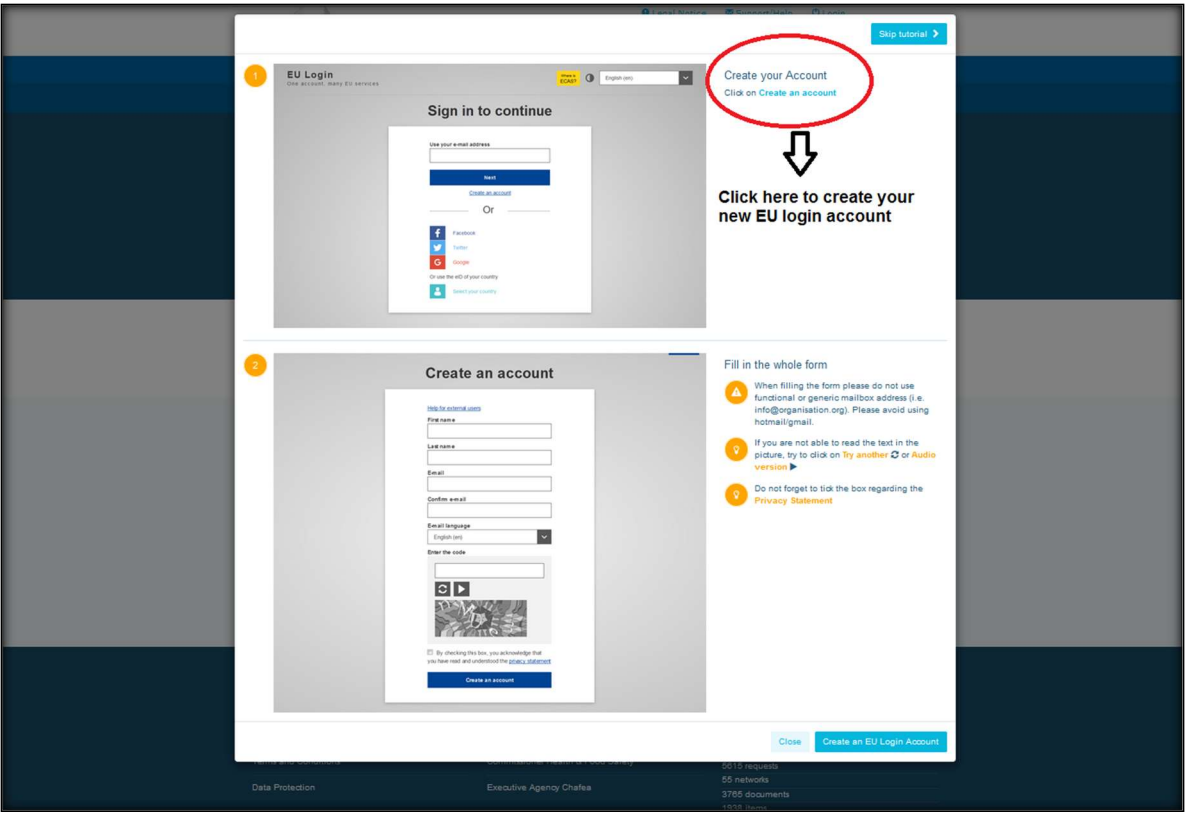

Sukūrę "EU Login" paskyrą, grįžkite į ES sveikatos politikos platformos pagrindinį puslapį ir laikykitės nurodymų "1.2 Already registered" ("1.2 Jau užregistruotas").

## b) Jau registruotas (su "EU Login" paskyra)

Spustelėję "Already registered" ("Jau registruotas"), būsite:

- a) nukreipti į Europos Komisijos tapatumo nustatymo tarnybos portalą "EU LOGIN" (prisijunkite prie savo "EU Login" (buvusio ECAS) paskyros savo naudotojo vardu ir slaptažodžiu) ir vėliau nukreipti į ES sveikatos politikos platformos registracijos formą;
- b) tiesiogiai nukreipti į ES sveikatos politikos platformos registracijos formą;
- c) jei nesate nukreipti į ES sveikatos politikos platformos registracijos formą, spustelėkite kortelę "Mano profilis", kaip parodyta toliau pateiktoje ekrano kopijoje, ir užpildykite registracijos formą. Norėdami pateikti registracijos prašymą, nepamirškite paslinkti žemyn.

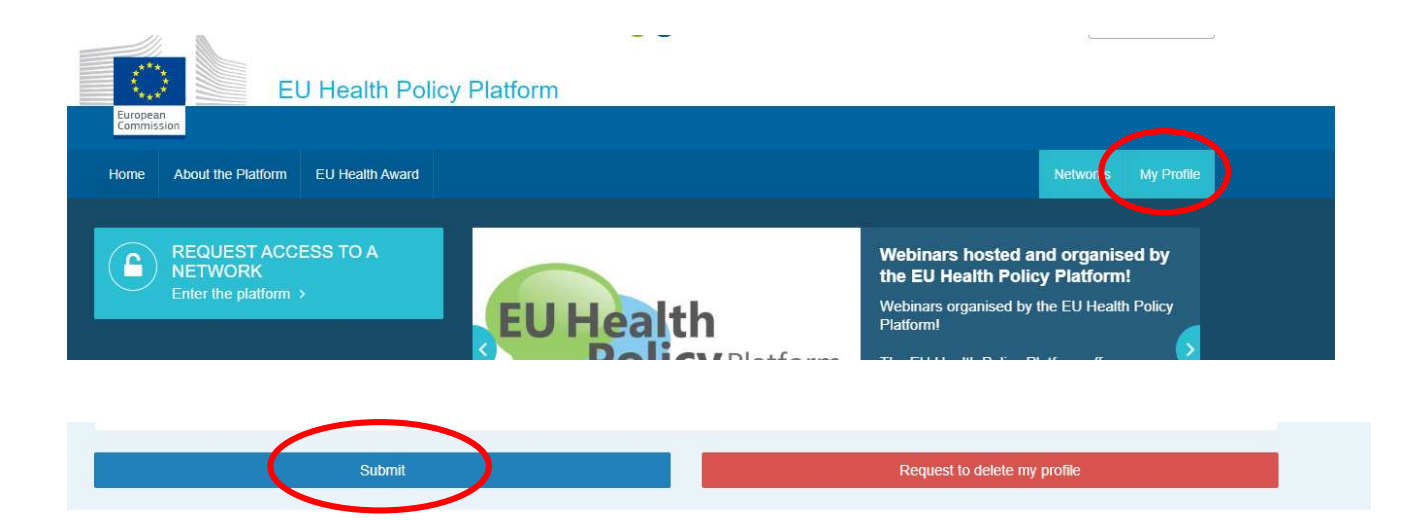

Išsamiai užpildykite ES sveikatos politikos platformos registracijos formą. Užpildę šią formą galėsite prisijungti prie tinklo "Agora" ir atvirų ES sveikatos politikos platformos tinklų. Atkreipkite dėmesį į tai, kad platformos nariai turi atstovauti organizacijai, turėdami veikiantį ir asmeninį e. pašto adresą – funkcinės pašto dėžutės platformoje nebus patvirtinamos.

Be to, organizacijai atstovaujantys naudotojai savo profilyje turėtų nurodyti jos ES skaidrumo registro numerį ir turi tiesiogiai bei išimtinai atstovauti savo interesams. Neregistruotos organizacijos turi užsiregistruoti ES Skaidrumo registre.

#### Pareiga registruotis ES Skaidrumo registre netaikoma šiems subjektams:

- visuomenės sveikatos vyriausybinėms organizacijoms;
- **Europos institucijoms (čia rasite atitinkamų Europos institucijų sąrašą);**
- ankstyvojo ugdymo, pradinėms ir vidurinėms mokykloms;
- universitetams ir viešiesiems mokslinių tyrimų institutams.

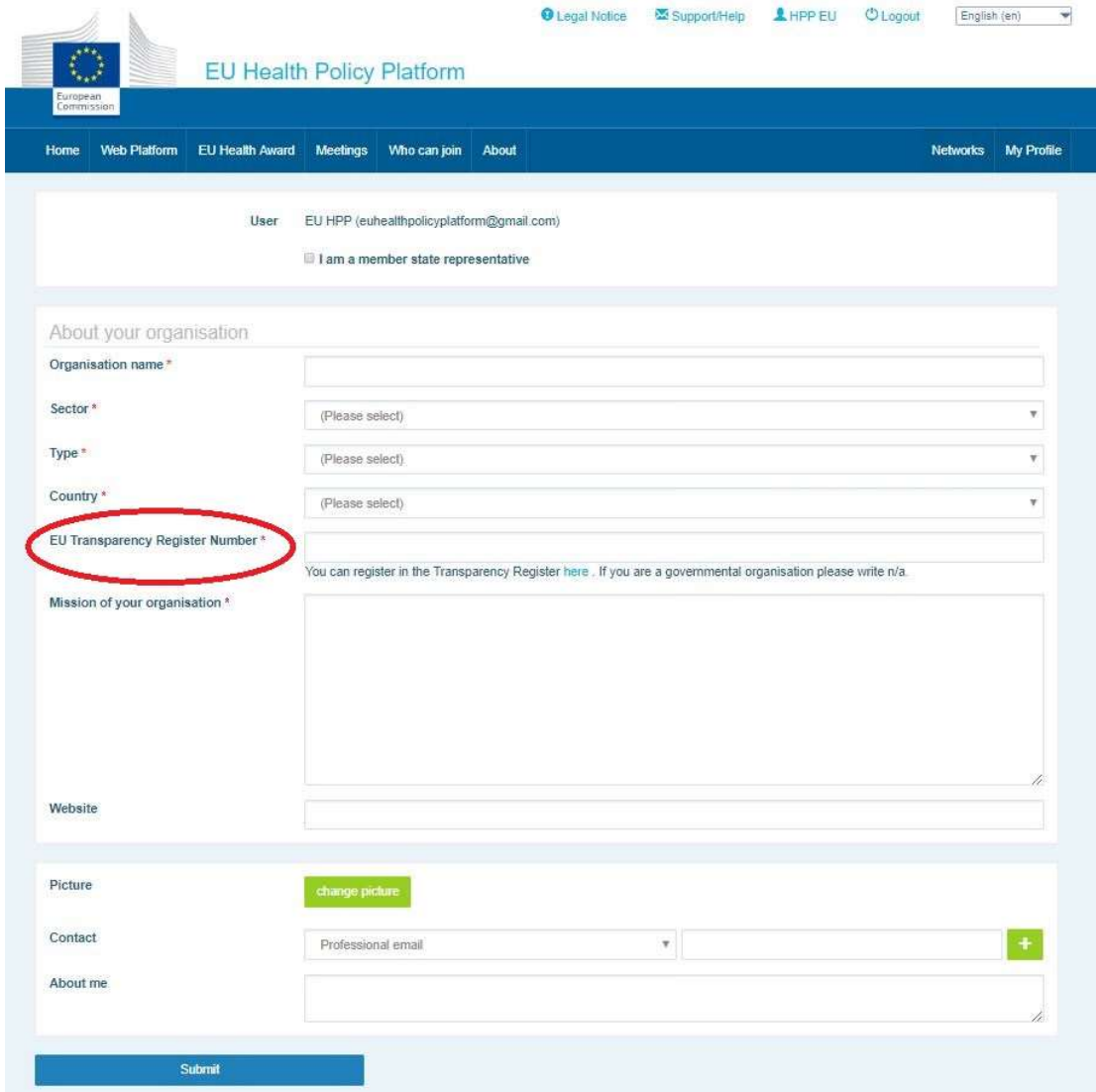

## 2 Skiltis "My profile" ("Mano profilis")

Norėdami atsiversti savo profilį, spustelėkite kortelę "My profile" ("Mano profilis").

Savo profilyje rasite šias skiltis:

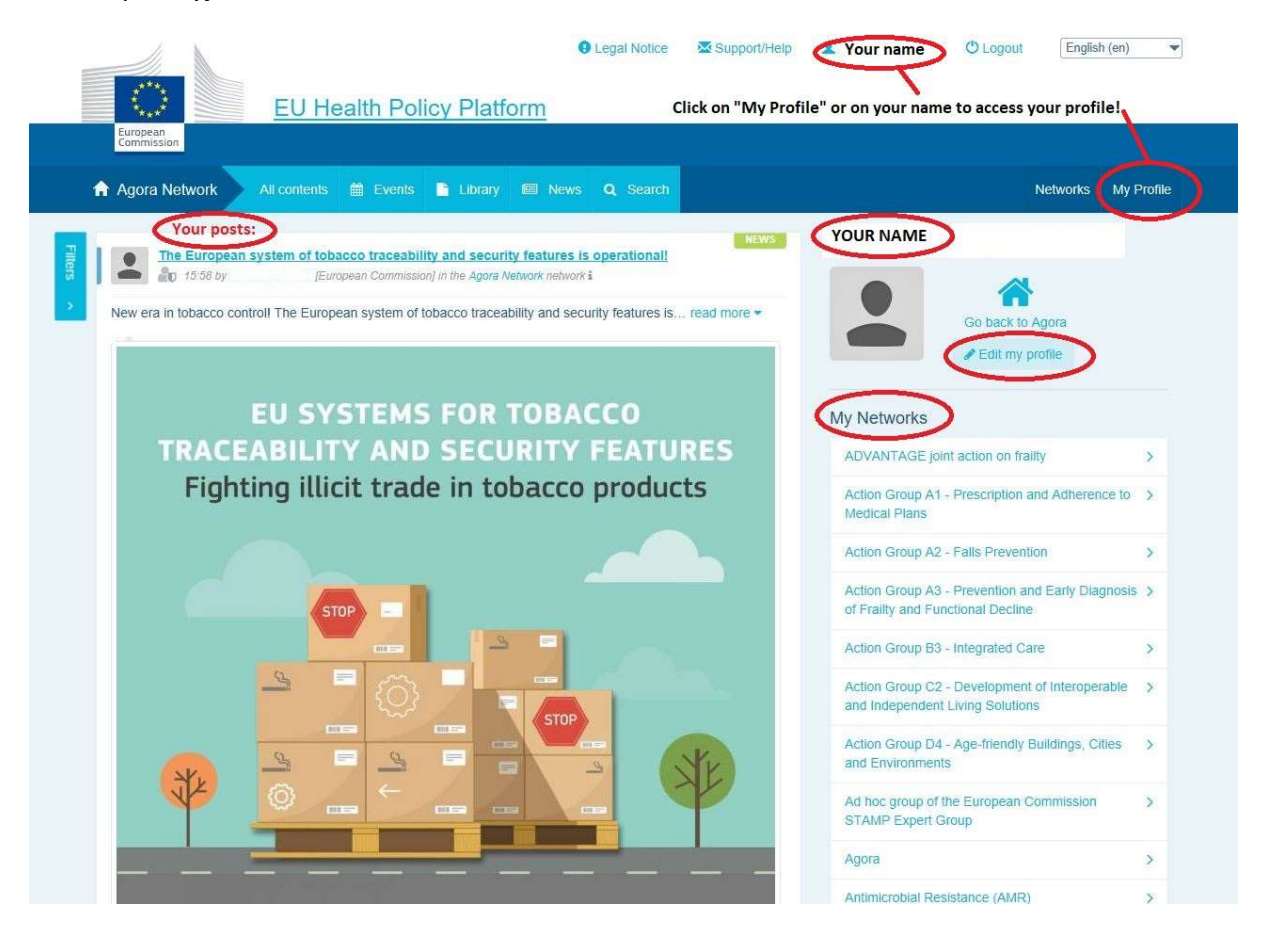

## a) Jūsų paskelbta informacija

Jūsų kortelės "Mano profilis" naujienų sraute rodomi visi jūsų įrašai. Dėl šio naujienų srauto yra lengviau stebėti jūsų įrašui skirtus komentarus ir patvirtinimus. Čia taip pat galite redaguoti savo įrašus.

## b) Redaguoti mano profilį

Šiuo mygtuku galite redaguoti savo nuotrauką, organizaciją, aprašymą ir kontaktinius duomenis. Taip pat galite pridėti e. pašto adresą, "Skype" arba interneto svetainę ir ši informacija bus rodoma jūsų profilio skiltyje "contact details" ("Kontaktiniai duomenys").

## c) Jūsų tinklų sąrašas

Skiltyje "My Profile" ("Mano profilis") rasite tinklų, kuriems priklausote, sąrašą, įskaitant tinklą "Agora", atviruosius platformos tinklus ir bet kurį ribotos prieigos tinklą, prie kurio galite prisijungti.

## d) Jūsų įvykiai

Spustelėję skiltį "Upcoming meetings" ("Būsimi susitikimai"), pamatysite būsimų renginių, į kuriuos esate pakviesti, sąrašą.

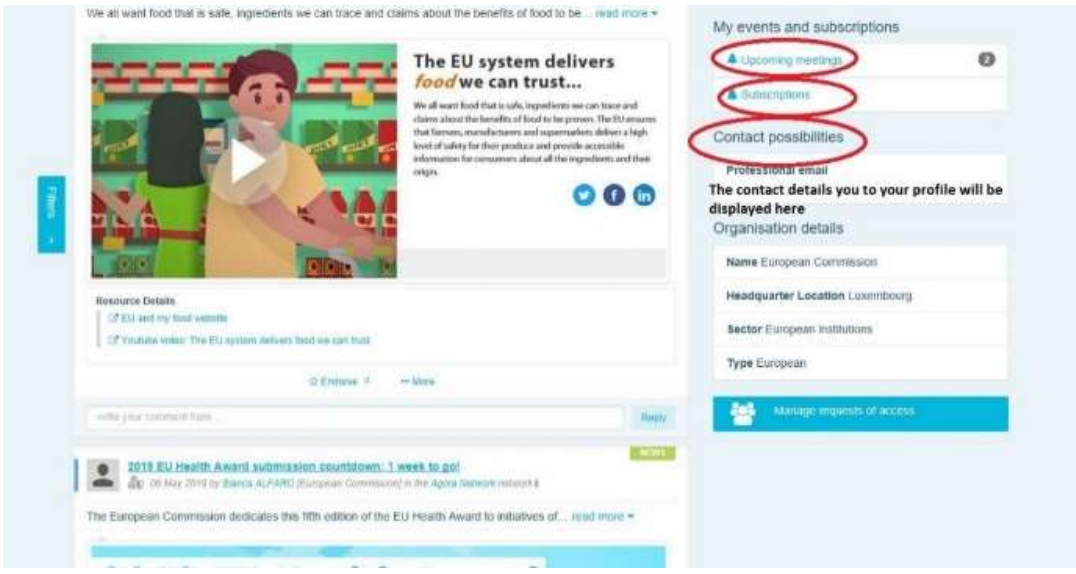

## e) Jūsų prenumerata

Skiltyje "My profile" ("Mano profilis") galite susipažinti su visais leidiniais, kuriuos užsiprenumeravote visoje platformoje. Norėdami užsiprenumeruoti bet kokį leidinį, tiesiog spustelėkite po juo esantį mygtuką "Follow" ("Sekti") ir jis bus rodomas jūsų prenumeratos puslapyje.

## f) Tvarkyti prieigos prašymus

Skiltyje "My profile" ("Mano profilis") rasite visas užklausas, kurias siuntėte įvairiems platformos ribotos prieigos tinklams, ir jų būseną.

Moderatoriai šioje skiltyje taip pat ras prašymus suteikti prieigą, gautus jų tinkluose.

## 3 Prašymai suteikti prieigą prie ribotos prieigos tinklų

Platformoje yra šešių rūšių tinklai:

- 1. Tinklas "Agora". Tai yra pagrindinis platformos tinklas ir pirmasis registracijos filtras. Tai – sveikatos srities suinteresuotųjų subjektų bendravimo tarpusavyje ir su Europos Komisija erdvė. Visi naudotojai skatinami skelbti su jų veikla susijusias naujienas ir informaciją apie renginius.
- 2. Teminiai tinklai. Tai yra visus metus atviri tinklai, prie kurių gali jungtis visi tinkle "Agora" registruoti naudotojai, kad būtų lengviau rengti bendrus pareiškimus pasirinktais sveikatos srities klausimais.
- 3. Keitimosi informacija tinklai. Prieinami visiems platformoje registruotiems naudotojams, siekiant keistis gerosios patirties pavyzdžiais, dalytis mokomąja medžiaga ir skatinti naudotojus bendrauti.
- 4. Komisijos ir valstybių narių vadovaujami tinklai. Tai ribotos prieigos tinklai, kuriais gali naudotis tik paskirti nariai. Atsakinga Komisija ir valstybės narės paskirtas atstovas stebi šias grupes ir užtikrina jų moderavimą.
- 5. Suinteresuotųjų subjektų tinklai. Tai yra ribotos prieigos tinklai, kuriais dalijamasi žiniomis ir informacija apie konkrečią sveikatos sritį. Jie kuriami ES sveikatos politikos platformos grupei gavus tiesioginį tinklo "Agora" suinteresuotųjų subjektų prašymą tiesiog išsiunčiant e. laišką adresu sante-hpp@ec.europa.eu. Prieigos gali prašyti naudotojai ir organizacijos, kurioms yra svarbi tam tikro suinteresuotųjų subjektų tinklo tema. Paskirti suinteresuotųjų subjektų moderatoriai sprendimus dėl prašymų suteikti prieigą priims pagal savo nustatytus kriterijus; taigi prašymas neužtikrina jūsų naudojimosi šios rūšies tinklu.
- 6. Tik moderatorių tinklas. Šis tinklas skirtas tik įvairių platformos tinklų moderatoriams.

Gavę prieigą prie Sveikatos politikos platformos, galėsite dalyvauti ir visų trijų rūšių atviruose tinkluose: tinkle "Agora", teminiuose ir keitimosi informacija tinkluose.

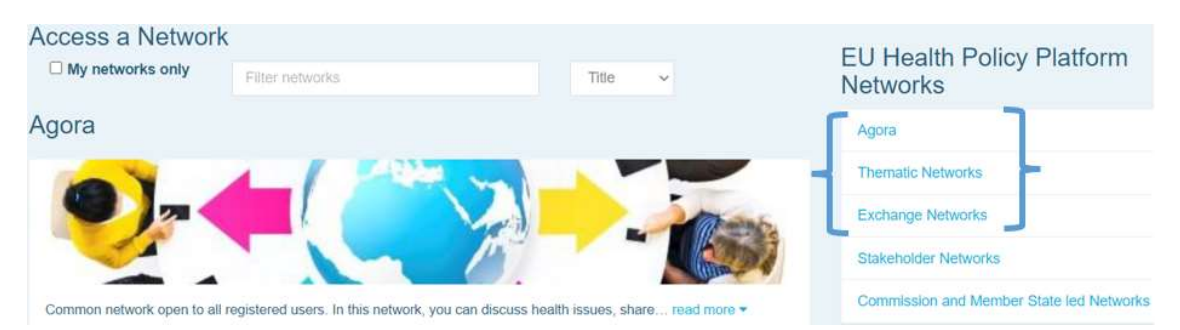

Norėdami prašyti prieigos prie Komisijos ir valstybės narės vadovaujamo tinklo arba prie suinteresuotųjų subjektų tinklo, tiesiog ieškokite parinktyje "Filter networks" ("Filtruoti tinklus") vartodami reikšminius žodžius, kaip parodyta toliau:

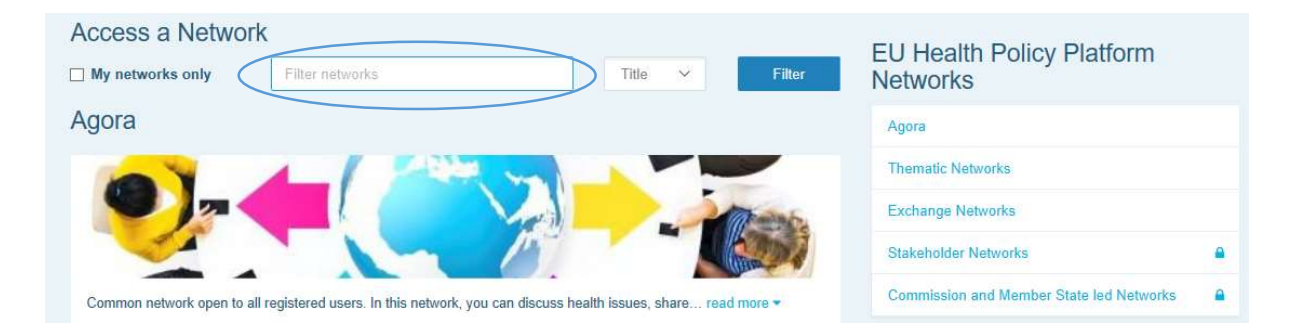

Tada spustelėkite jus dominančiame tinkle esantį mygtuką "Request access" ("Prašyti prieigos"). Sprendimus dėl prašymų suteikti prieigą prie šių tinklų priima paskirti moderatoriai, taigi prašymas neužtikrina jūsų naudojimosi šios rūšies tinklu.

Jei norite matyti tik tuos tinklus, kuriems priklausote, spustelėkite "My networks only" ("Tik mano tinklai") arba spustelėkite kortelę "My profile" ("Mano profilis").

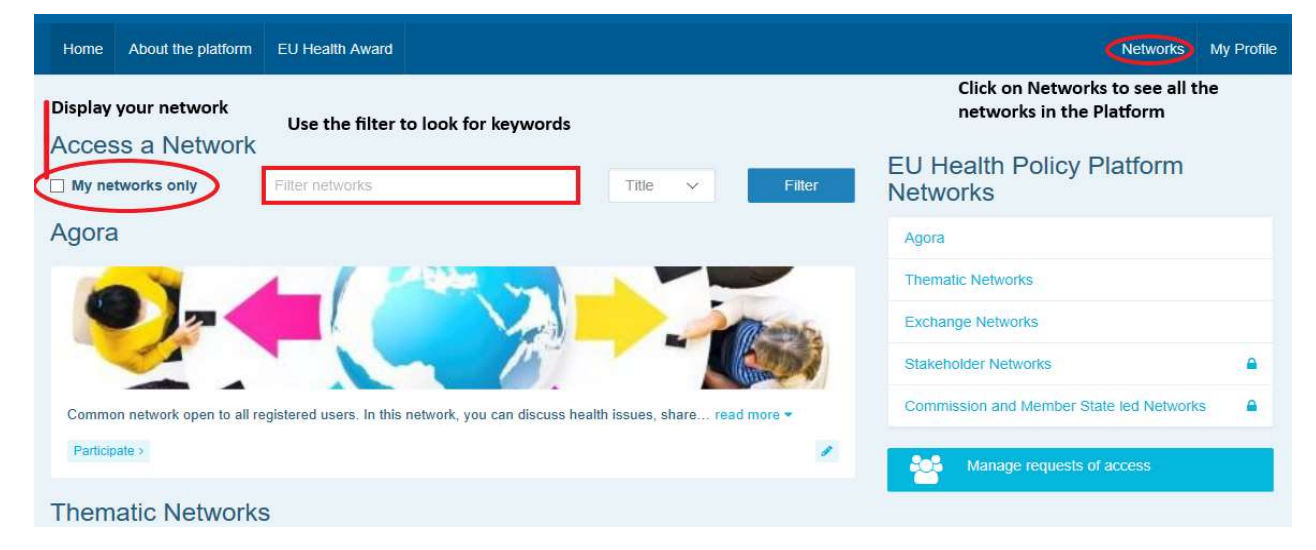

## 4 Informacijos skelbimas tinkle

### a) Sukurkite naujienų įrašą

Norėdami sukurti naujienų įrašą ir jį paskelbti bet kuriame tinkle, kuriam priklausote, tinkle (-uose), prie kurio (-ių) esate prisijungę, spustelėkite mygtuką "Participate" ("Dalyvauti") ir spustelėkite ekrano viršuje esančios meniu juostos mygtuką "All contents" ("Visas turinys").

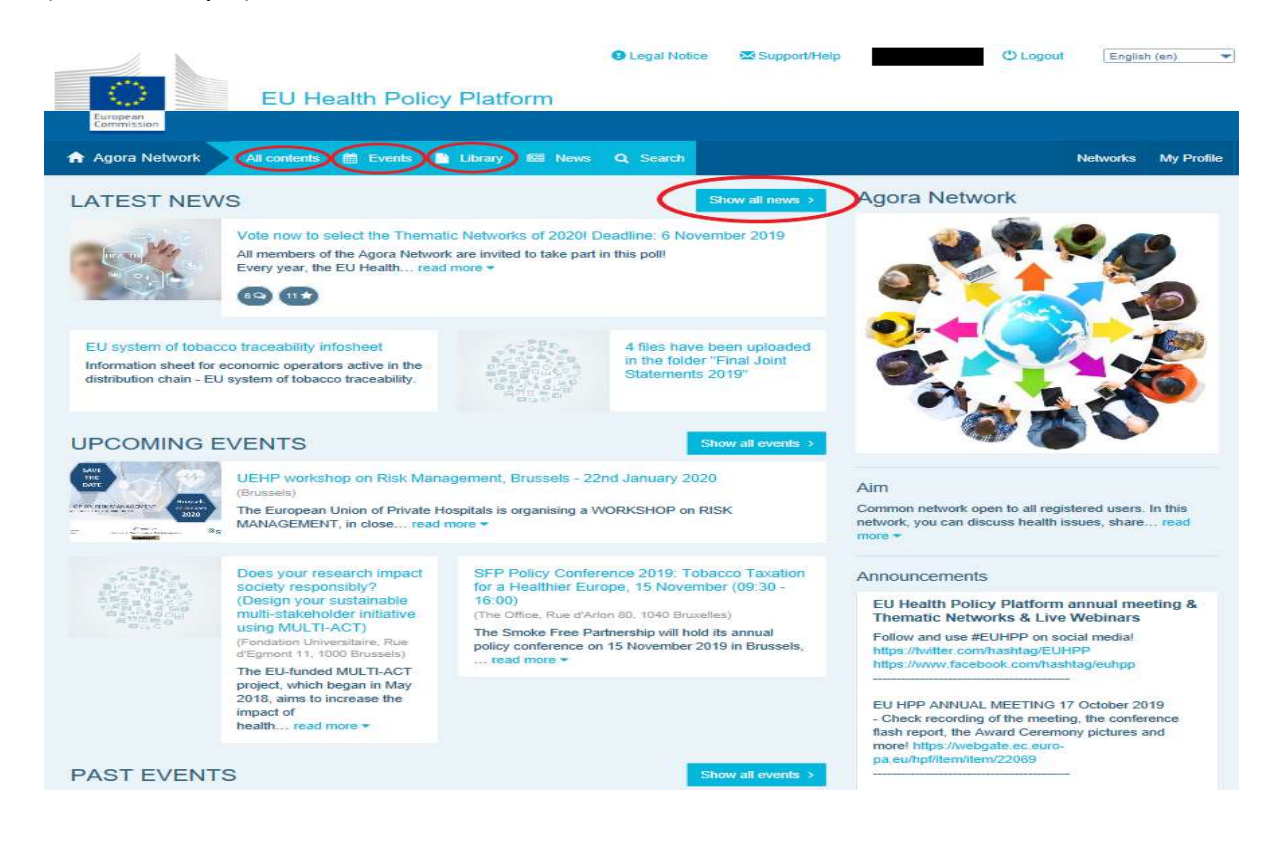

#### Spustelėkite "Write your publication here" ("Rašyti čia").

Išsiskleis redagavimo priemonė, kurioje galite aprašyti bet kokią pasirinktą informaciją ir ja dalytis, galite pridėti nuorodas, dokumentus ir vieną paveikslą. Jei įrašysite datą, įrašu bus dalijamasi tik kaip renginiu, o ne kaip naujiena (ir ji bus įtraukta į tinklo kalendorių). Kai būsite pasirengę, tiesiog spustelėkite "Submit" ("Pateikti"), kad jūsų leidinys būtų rodomas tinklo naujienų sraute.

Atkreipkite dėmesį į tai, kad galite bet kuriuo metu keisti savo leidinius ir juos pateikti iš

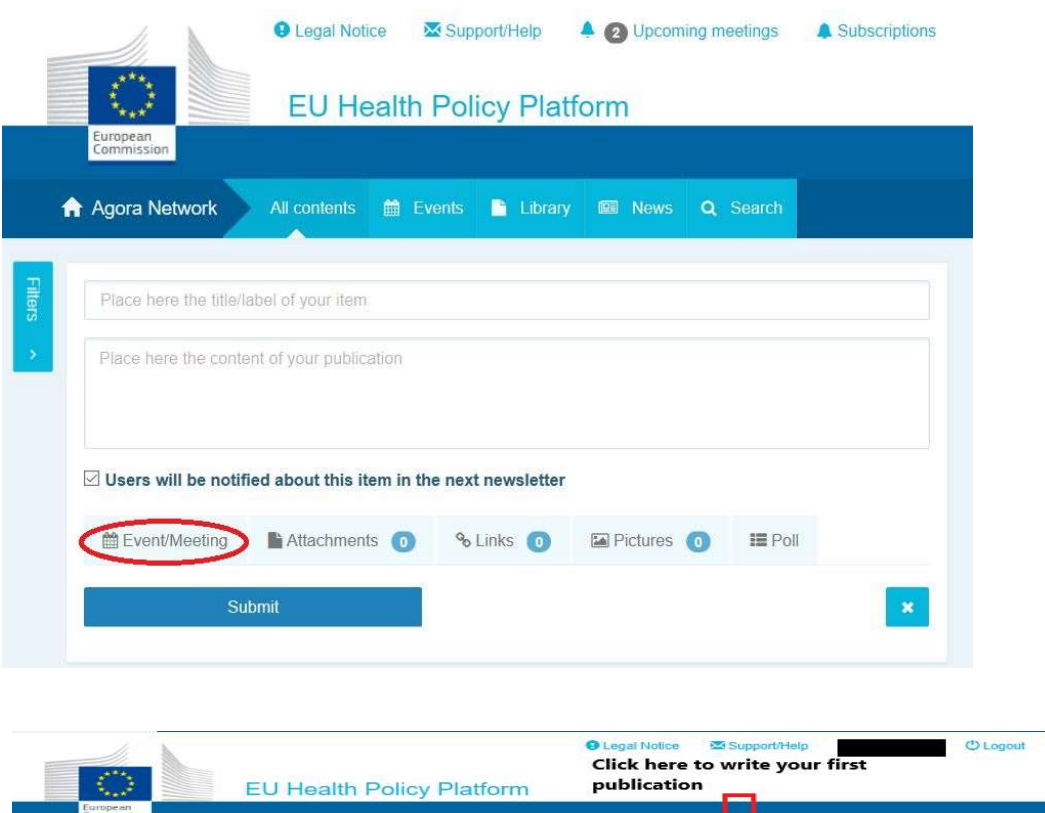

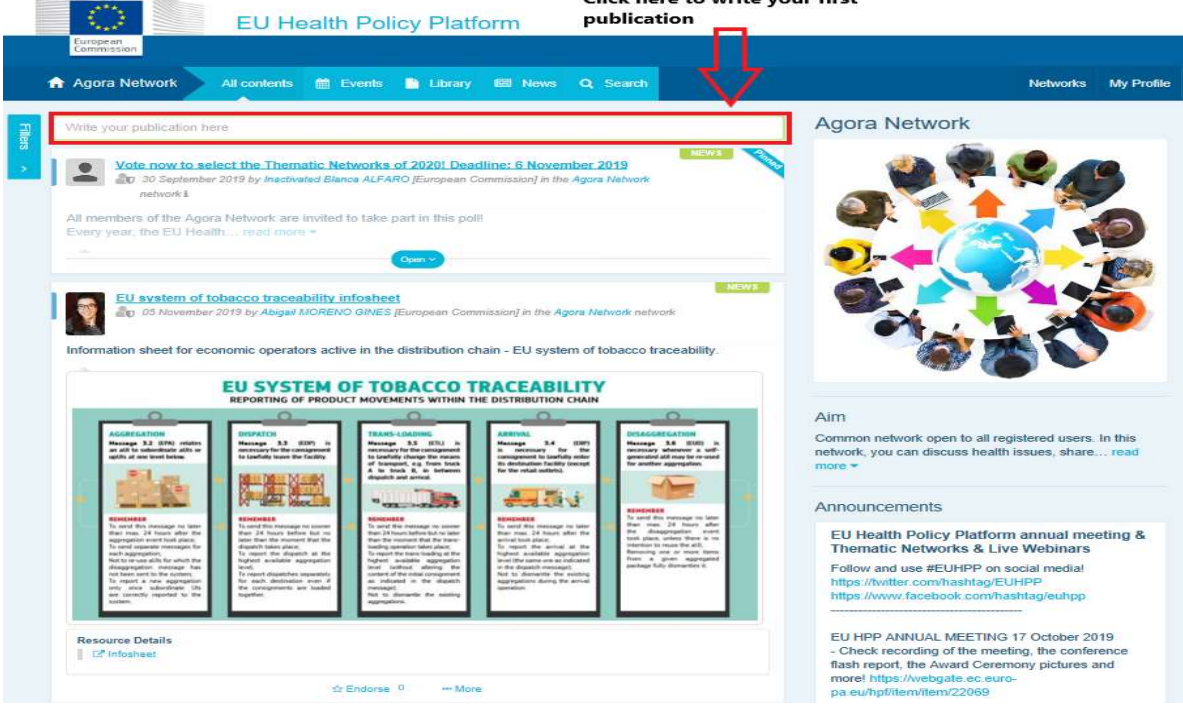

 $English (en)$   $\rightarrow$ 

naujo.

Atkreipkite dėmesį į tai, kad į jūsų įrašo tekstą įtrauktų nuorodų nebus galima spustelėti. Todėl visas nuorodas įtraukite į kortelę "Links tab" ("Nuorodų kortelė"):

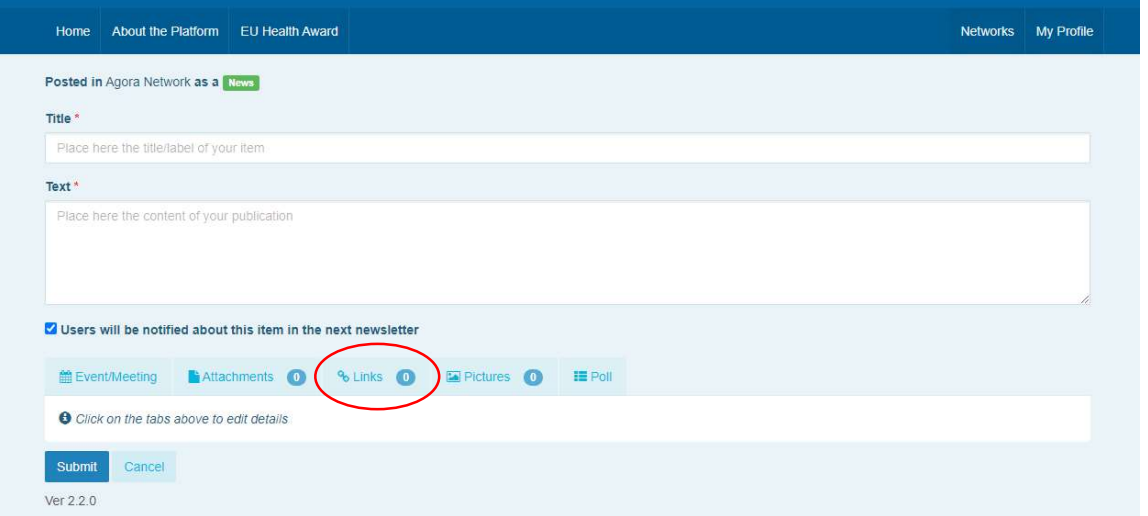

## b) Skelbkite renginius

Norėdami paskelbti renginį:

Meniu juostoje spustelėkite kortelę "Events" ("Renginiai") ir pasirinkite datą, kalendoriuje spustelėdami pasirinktą datą. Renginį taip pat galite sukurti tiesiog įrašydami datą prie savo kuriamo naujienų įrašo.

Įrašykite savo renginio pavadinimą, aprašymą, datą, laiką ir vietą.

Norėdami pasirinkti naudotojus, kuriuos norite pakviesti į savo renginį, spustelėkite "Meeting invitation type" ("Susitikimo kvietimo rūšis"). Norėdami paskelbti renginį savo tinklo kalendoriuje, pasirinkite "None" ("Nė vienas"). Pasirinkite "Restricted" ("Ribota prieiga"), norėdami kortelėje "Meeting attendance tab" ("Susitikimo dalyvių kortelė") pasirinkti konkrečius tinklo naudotojus, kuriuos norite pakviesti, spustelėkite "Network"

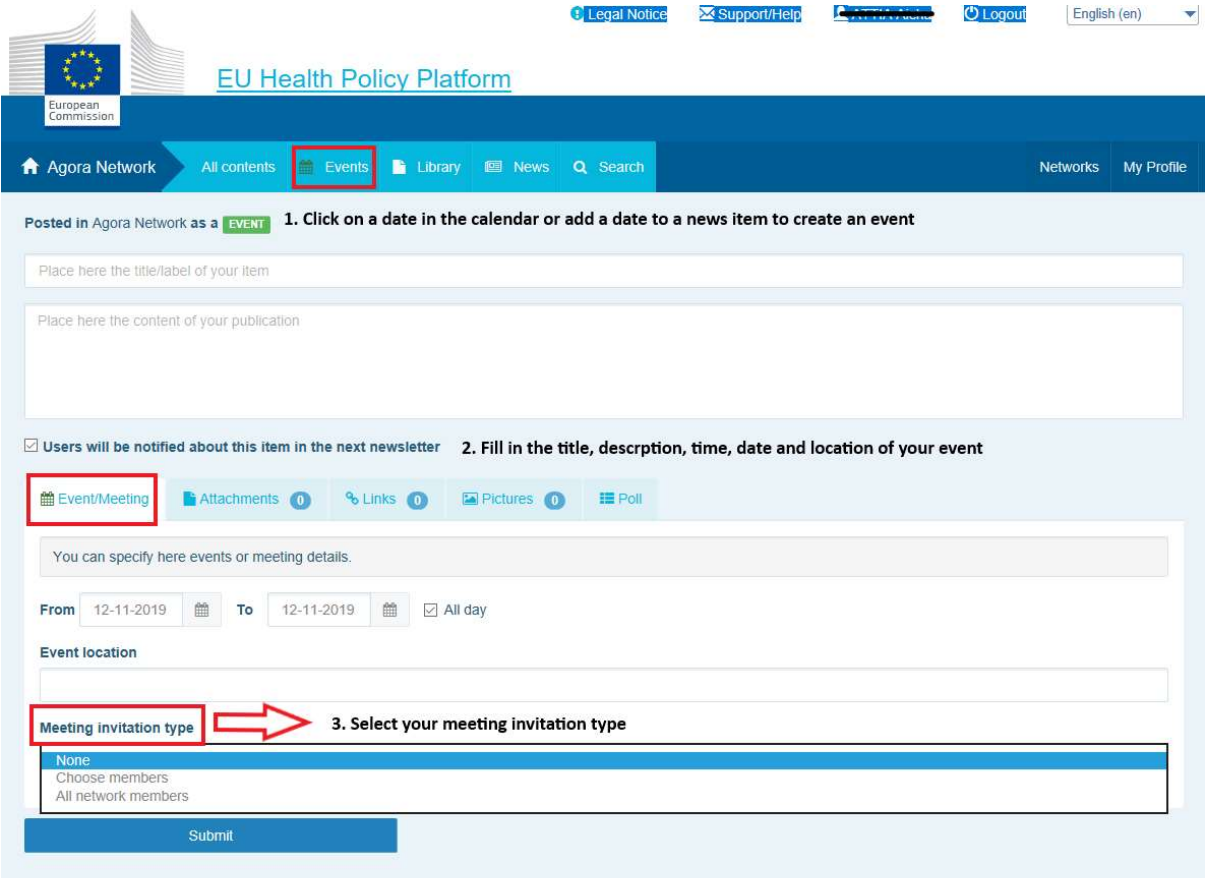

Ver 1.8.7

("Tinklas"), kad į savo renginį pakviestumėte visus tinklo narius. Pakviesti į renginį naudotojai gaus pranešimą, rodomą puslapio viršuje esančioje skiltyje "upcoming events" ("būsimi renginiai").

#### c) Paskelbkite nuomonės apklausą

Norėdami paskelbti apklausą savo tinkle, atlikite toliau nurodytus veiksmus.

Spustelėkite "write a publication here" ("rašyti čia"), kaip aprašyta pirmiau, arba "post a news" ("skelbti jrašą"), kaip parodyta toliau:

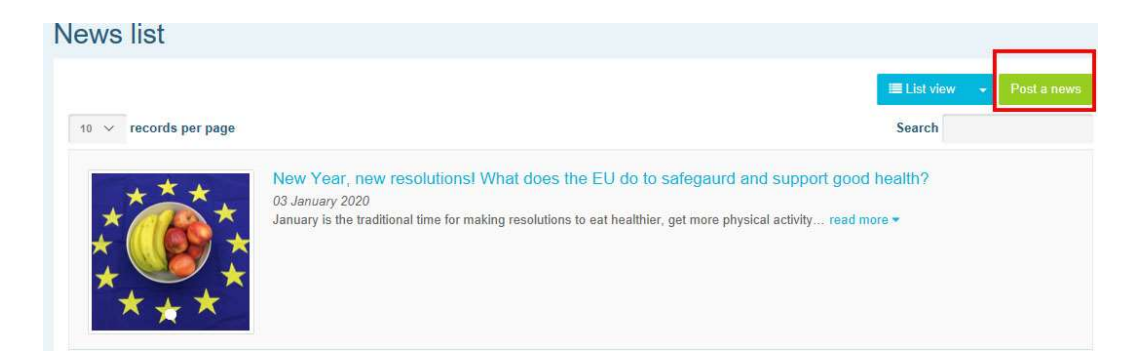

Spustelėkite mygtuką "poll" ("apklausa"), kaip parodyta toliau:

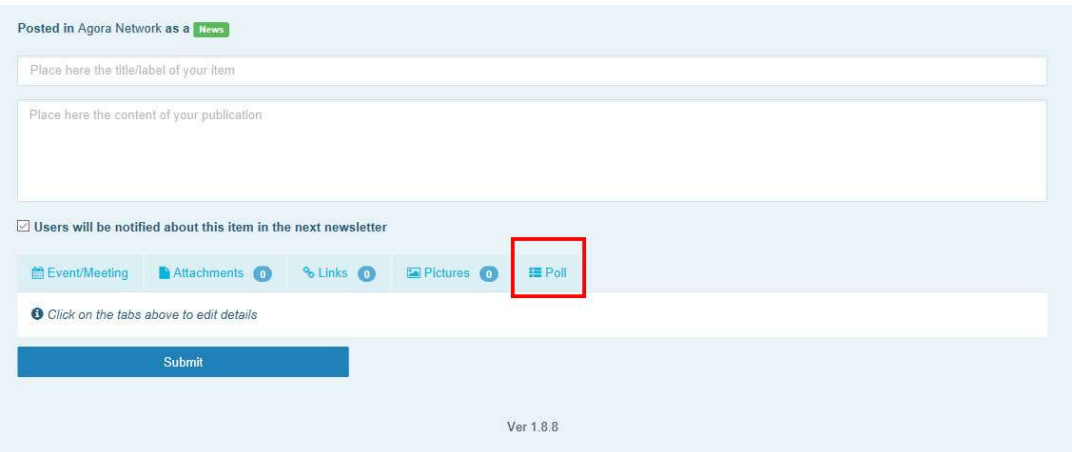

#### Užpildykite laukelį taip:

- a. Parašykite apklausos pavadinimą
- b. Įtraukite savo apklausos aprašymą, įrašydami tekstą

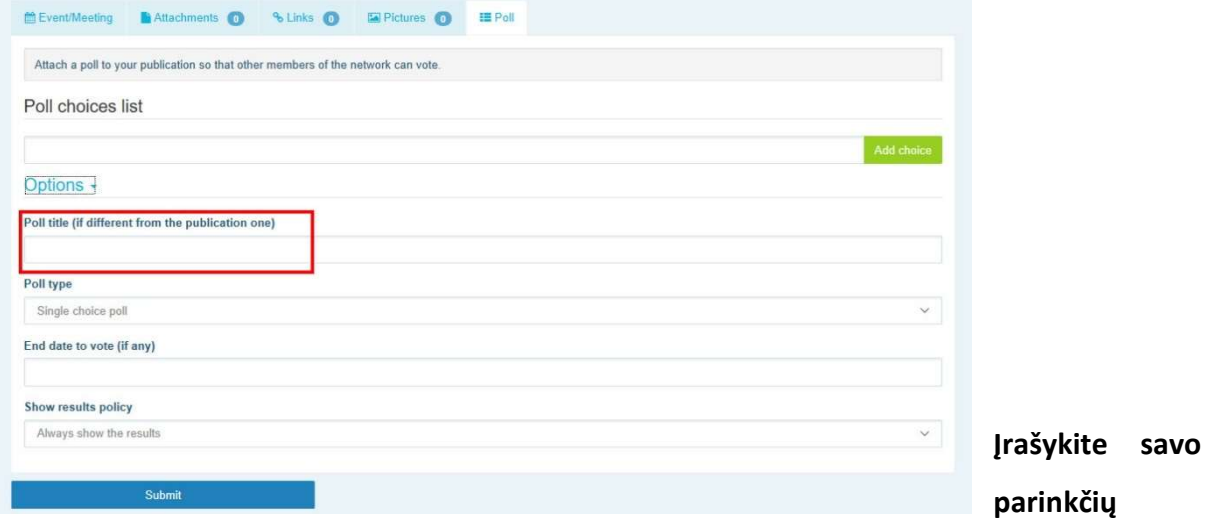

sąrašą ir spustelėkite mygtuką "Add" ("pridėti"). Jūsų apklausos parinkčių struktūra atrodys taip:

Poll choices list

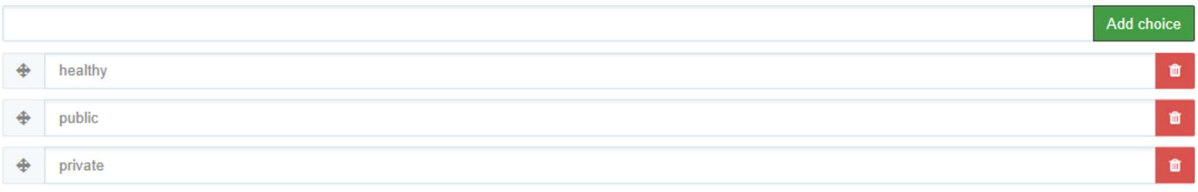

#### Spustelėkite "poll type" ("apklausos rūšis"), norėdami pasirinkti parinktį su keliais ar vienu Options -

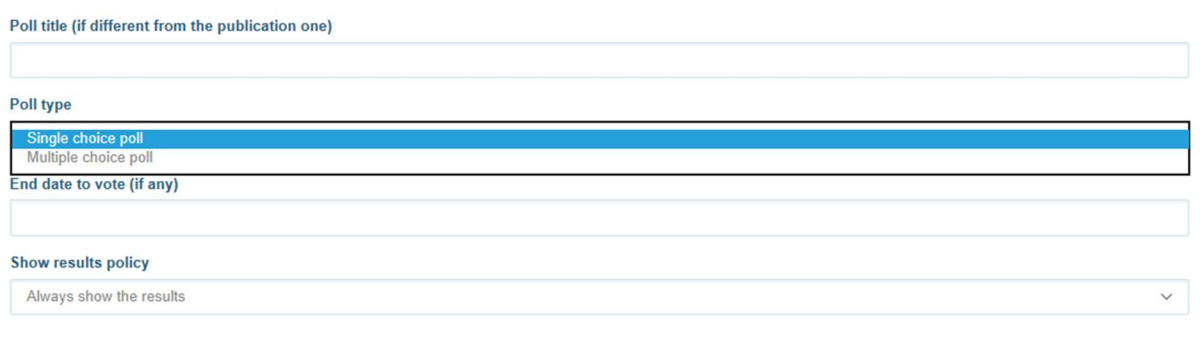

variantu.

Pasirinkite savo apklausos pabaigos datą. Atkreipkite dėmesį į tai, kad ją paskelbus jos pakeisti negalima.

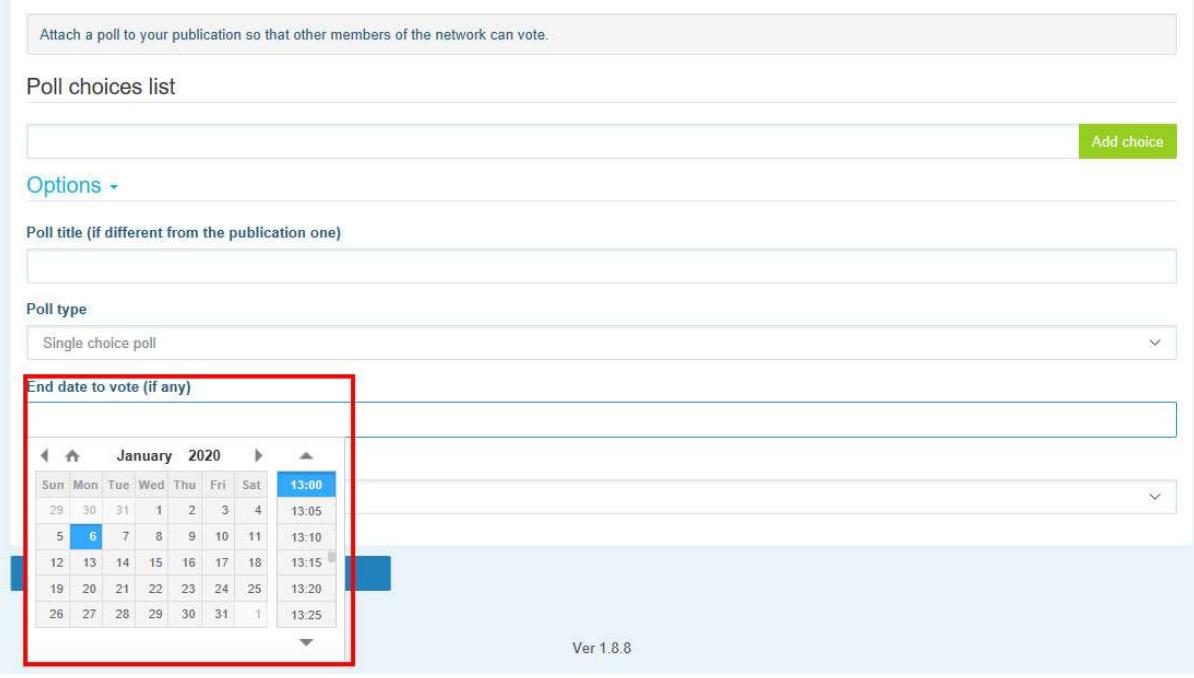

Pasirinkite savo apklausos rezultatų matomumą.

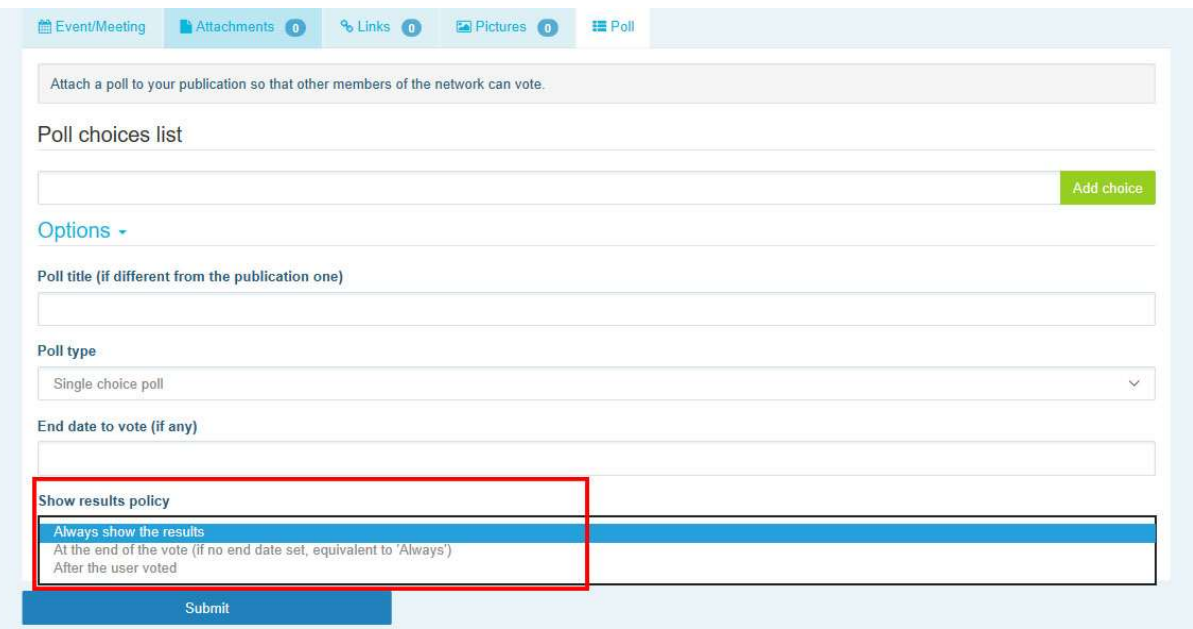

Visa tai padarę galite paskelbti savo apklausą savo tinkle spustelėję mygtuką "Submit" ("Pateikti"):

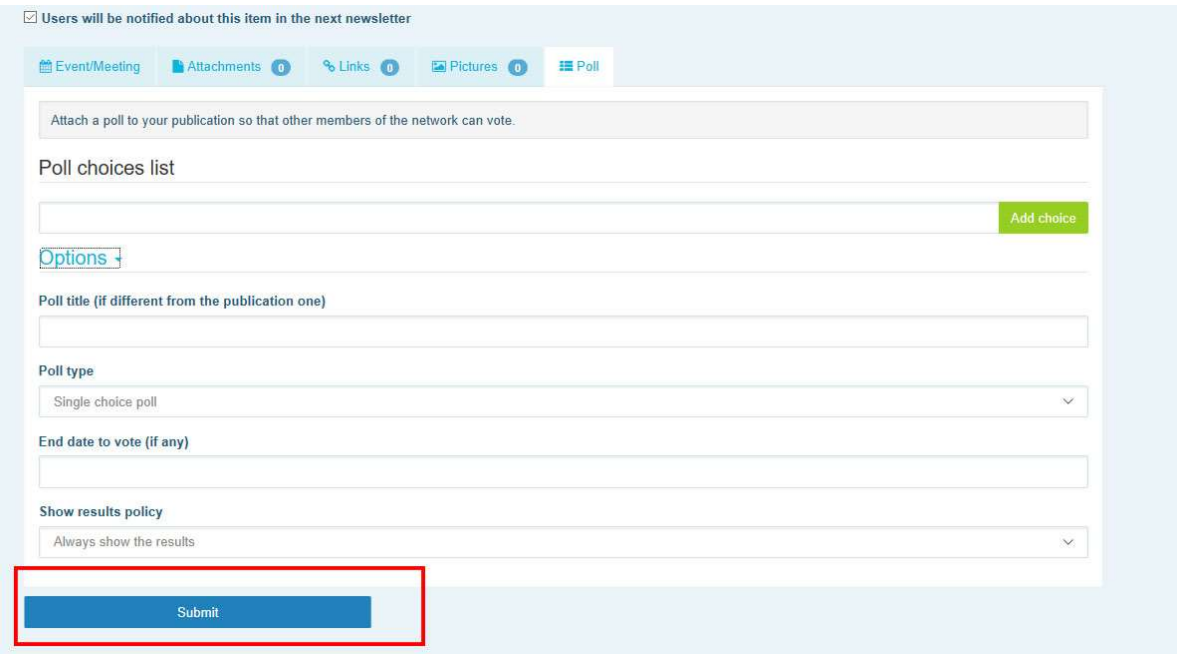

## 5 Dalykitės dokumentais tinklų bibliotekoje

#### a) Paskelbkite dokumentą tinklo bibliotekoje

Meniu juostoje spustelėkite "Library" ("Biblioteka"). Pasirinkite aplanką, kuriame norite skelbti dokumentą. Spustelėkite "Add a document" ("Pridėti dokumentą") ir įrašykite su jūsų dokumentu susijusią informaciją: pavadinimą ir aprašymą, tada spustelėkite "Submit"

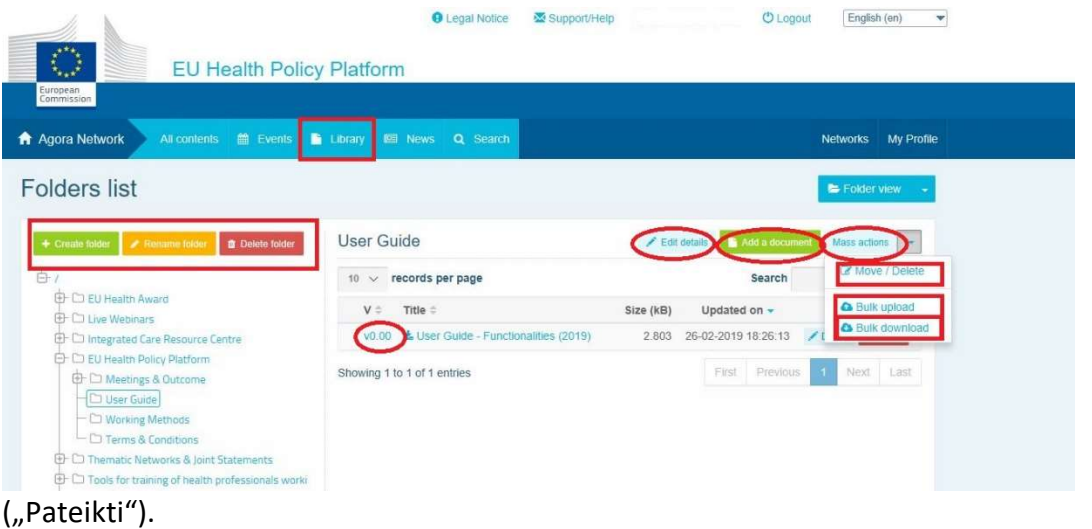

## b) Perkelkite arba ištrinkite dokumentus

Norėdami perkelti arba ištrinti dokumentą, parinktyje "Mass actions" ("Masiniai veiksmai") spustelėkite "move" ("perkelti") arba "delete" ("ištrinti"). Tada pažymėkite šalia rinkmenos esantį langelį ir nuvilkite rinkmeną į norimą aplanką arba ištrinkite rinkmeną. Atkreipkite

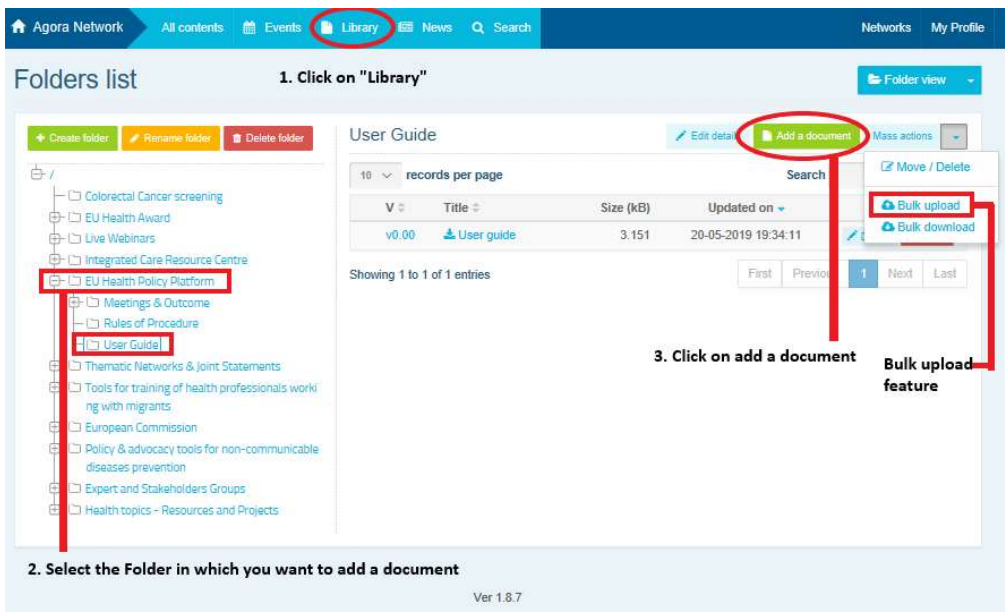

dėmesį į tai, kad, norėdami pašalinti aplanką, pirmiausia turite pašalinti visus jame esančius dokumentus.

## c) Masinio įkėlimo funkcija

Jei turite kelis dokumentus, kuriuos reikia įkelti, galite naudotis funkcija "bulk upload" ("Masinis įkėlimas"), spustelėję mygtuką "Mass actions" ("Masiniai veiksmai"), tada mygtuką "bulk upload" ("Masinis įkėlimas"), kaip parodyta pirmiau.

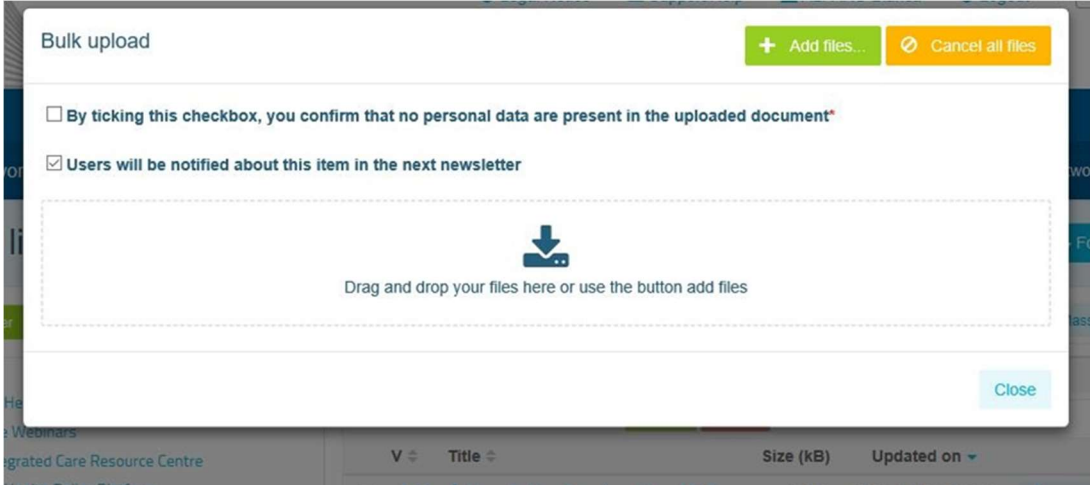

## d) Masinio parsisiuntimo funkcija

Jei reikia parsisiųsti kelis dokumentus, galite naudotis funkcija "bulk download" ("Masinis parsisiuntimas"), spustelėję mygtuką "Mass actions" ("Masiniai veiksmai"), tada mygtuką "bulk download" ("Masinis parsisiuntimas").

## e) Naudojimasis funkcija "working document" ("darbo dokumentas")

Visuose tinkluose galite peržiūrėti, keisti ir atnaujinti savo dokumentus. Norėdami atnaujinti dokumentą, eikite į pasirinkto tinklo biblioteką ir spustelėkite pasirinktą dokumentą.

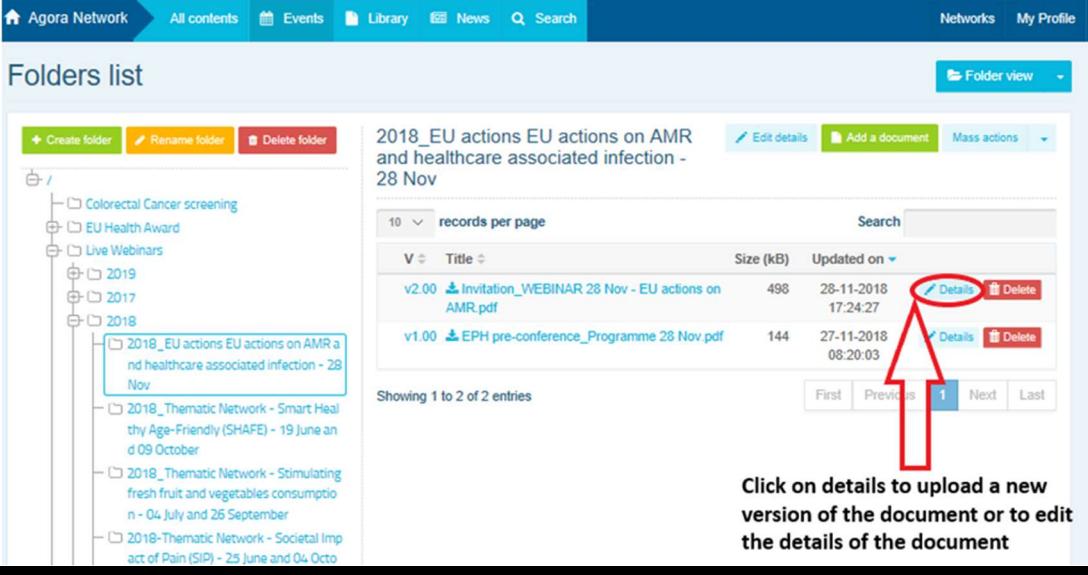

Parsisiųskite rinkmeną ir padarykite norimus pakeitimus (pastaba: nepamirškite "Word" dokumente įjungti funkciją "Track Changes" ("Sekti keitimus"). Norėdami įkelti redaguotą dokumentą, spustelėkite šalia rinkmenos esančią parinktį "Details" ("Išsami informacija").

Tada spustelėkite žalią mygtuką "Upload new version of document" ("Įkelti naują dokumento versiją"), užpildykite reikiamą informaciją ir išsaugokite naują versiją.

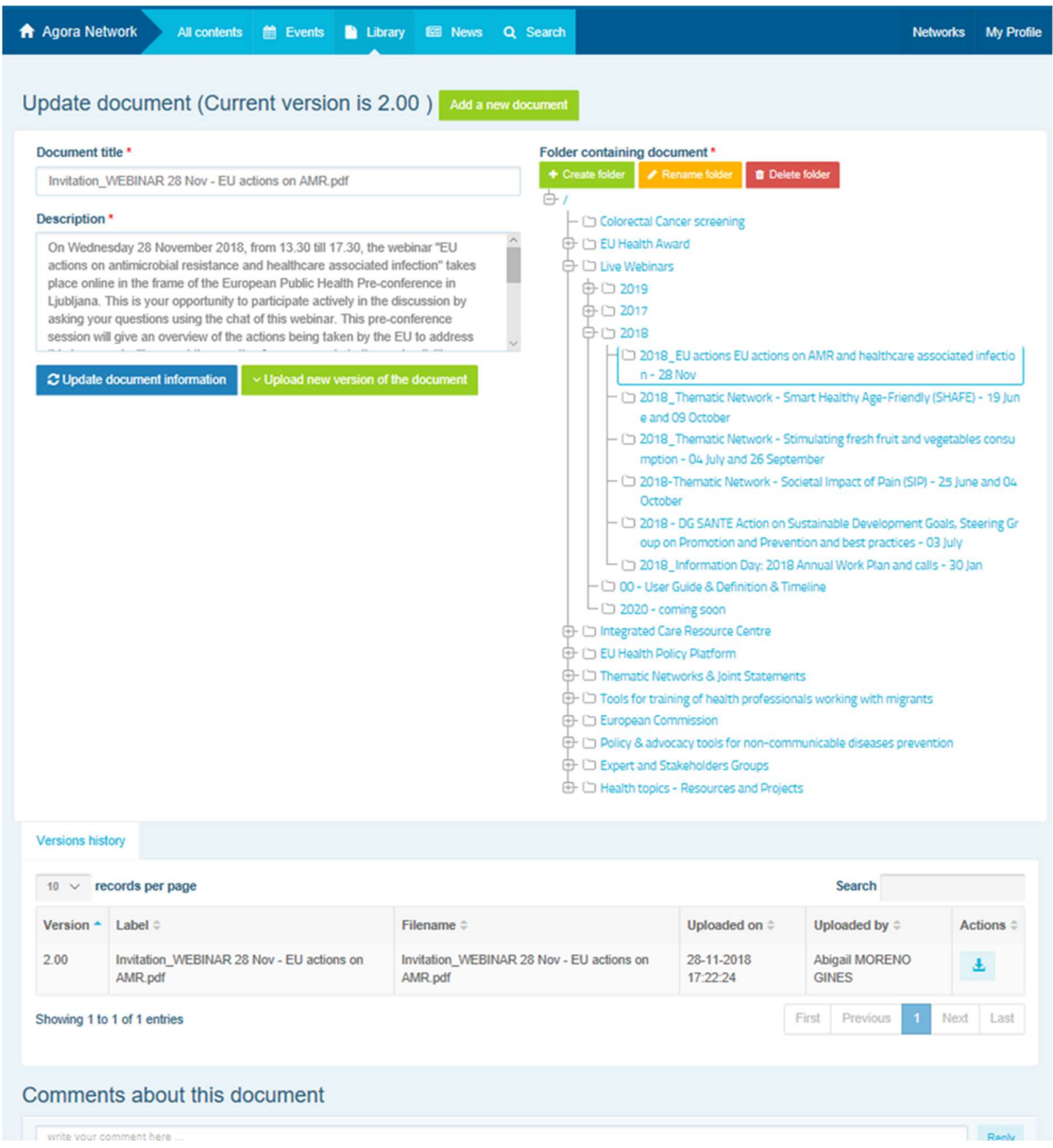

Tada galėsite matyti kitų naudotojų atnaujintų versijų istoriją kartu su savo versija pavadinimu: 2.00 ir t. t. chronologine tvarka.

## f) (Tik moderatoriams) Sukurkite arba pasirinkite aplanką

Eikite į savo tinklo kortelę "Library" ("Biblioteka"). Jei esate moderatorius, turėtumėte matyti aplanko kūrimo, pervadinimo ar pašalinimo parinktis. Spustelėkite "Create folder" ("Sukurti aplanką") ir sąraše pasirodys naujas aplankas pavadinimu "New folder" ("Naujas aplankas"). Norėdami redaguoti aplanke esančią informaciją, pvz., pavadinimą ir aprašymą, pasirinkite aplanką ir spustelėkite "Edit details" ("Redaguoti duomenis"). Aplanką galite nuvilkti ir perkelti jį į kitą aplanką, kad sukurtumėte patogią naudoti bibliotekos struktūrą.

### g) (Tik moderatoriams) Pakartokite naujienų įrašą arba renginį

Nukopijuokite įrašą arba renginį iš vienos grupės (t. y. suinteresuotųjų subjektų grupės) kitai grupei (t. y. tinklui "Agora"). Tiesiog naršykite bet kurio savo tinklo, kuriame esate moderatorius, pradžios tinklalapyje, o įraše, kuriuo norite pasidalyti su kita grupe, spustelėkite "More" ("Daugiau") ir "Copy" ("Kopijuoti").

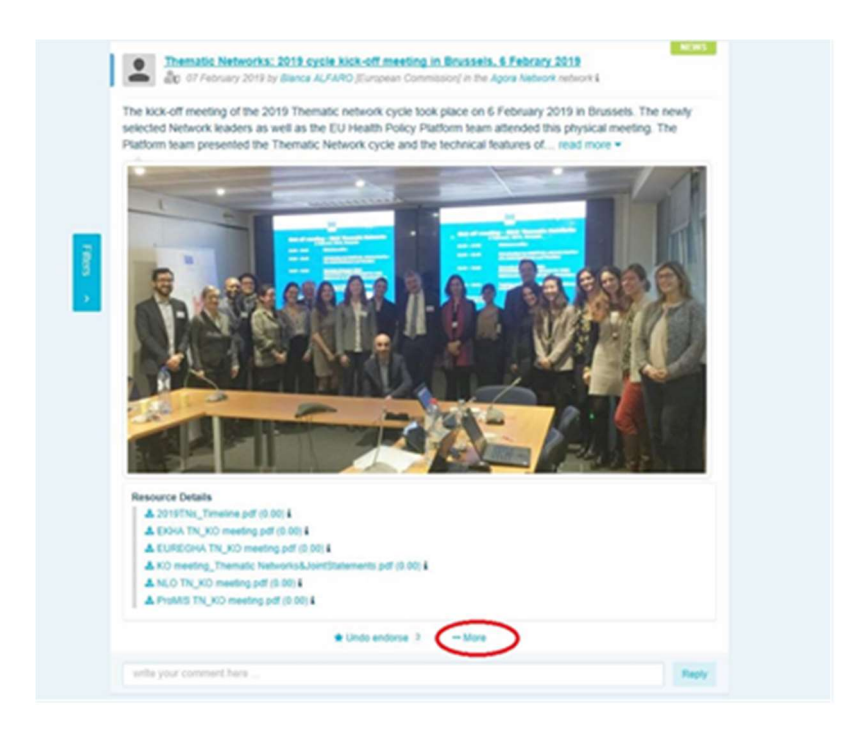

Pasirodys naujas ekranas, kuriame pranešama, kad "greitai bus pakartotas šis įrašas". Slinkite į įrašo apačią į "Destination network" ("Paskirties tinklas") ir išskleidžiamajame grupių, kurias moderuojate, meniu pasirinkite grupę, kurioje norite pasidalyti naujienų įrašu arba renginiu.

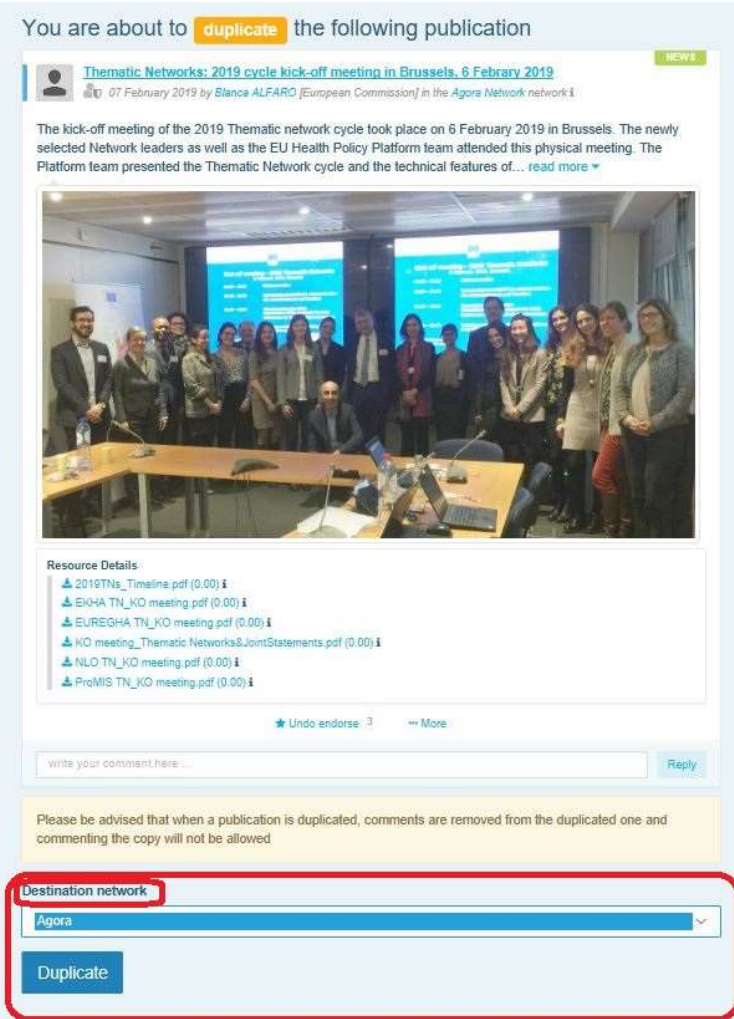

# 6 (Tik moderatoriams) Keiskite savo tinklo informaciją

Kortelėje "Networks" ("Tinklai"), rasite savo tinklo laukelį. Spustelėkite pieštuko mygtuką – šis mygtukas bus rodomas tik tuose tinkluose, kuriuos moderuojate.

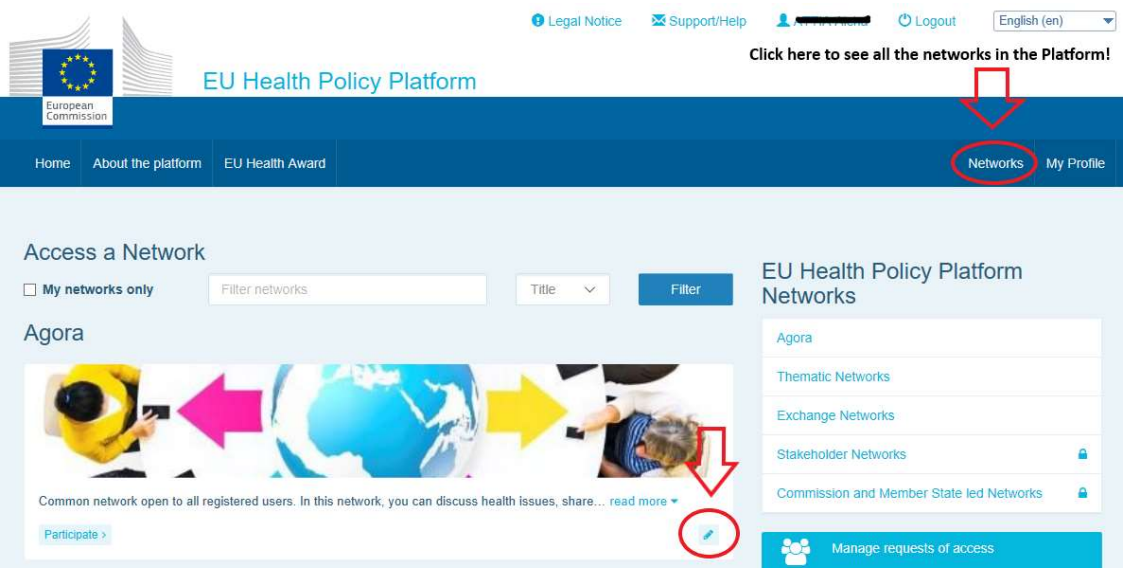

Galėsite keisti savo tinklo informaciją.

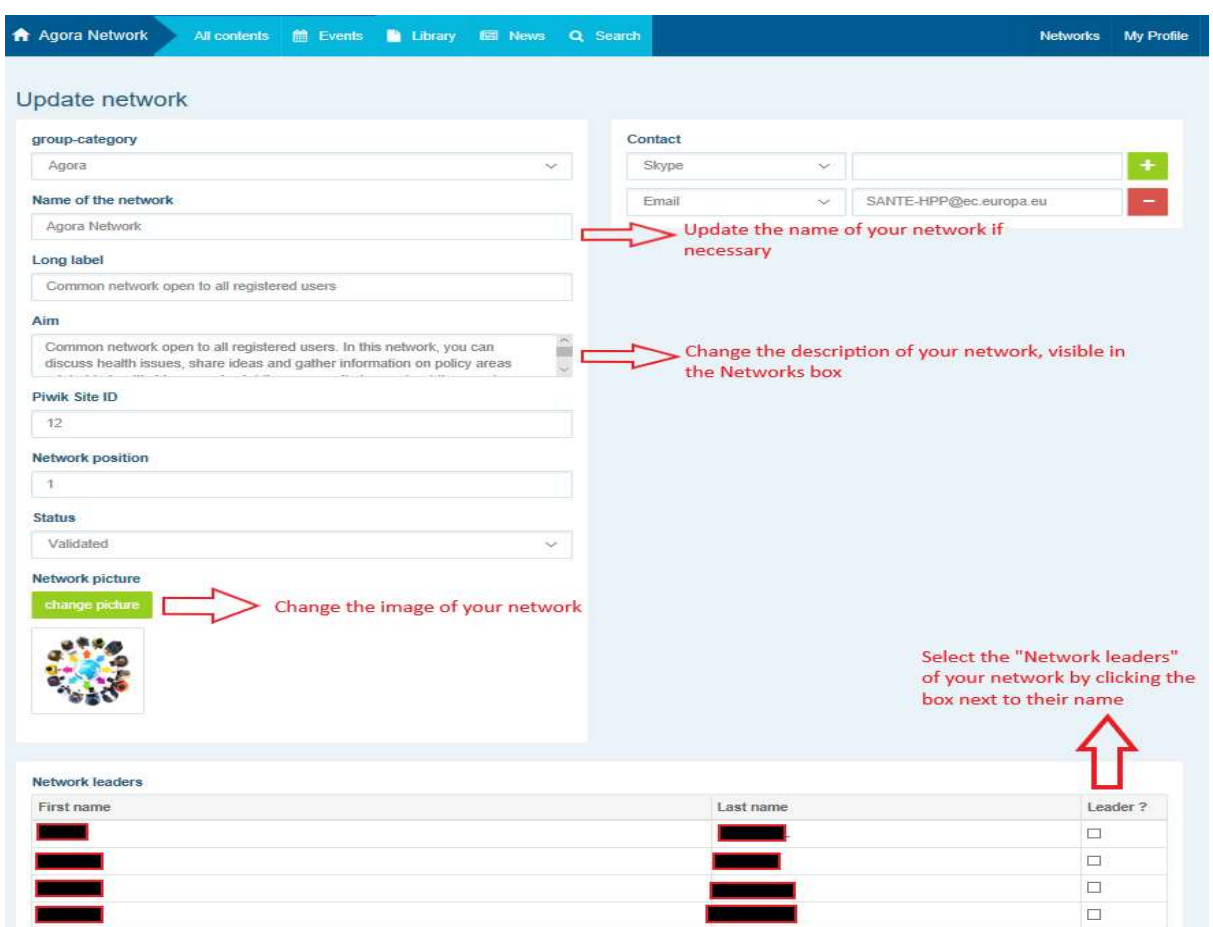

Kaip moderatorius galėsite: atnaujinti savo tinklo pavadinimą, pakeisti savo tinklo aprašymą, kuris bus matomas jūsų tinklo laukelyje "Other networks" ("Kiti tinklai") ir jūsų tinklo skiltyje "Aim" ("Tikslas"), pakeisti savo tinklo vaizdą ir pasirinkti tinklo vadovus.

# 7 Gaukite naujausią informaciją: pranešimų dėžutė, naujausi atnaujinimai tinkluose ir kas dvi savaites gaunamas SPP naujienlaiškis

ES sveikatos politikos platformoje pateikiama keletas būdų, kaip gauti naujausią informaciją apie naujausią veiklą ES sveikatos politikos srityje.

## a) Pranešimų dėžutė

Tinklo "Agora" pranešimų dėžutėje platformos nariai matys naujausias naujienas apie platformos veiklą, pavyzdžiui, tiesioginius internetinius seminarus, metinius bendrus pareiškimus ar metinį susitikimą.

### b) Naujausių naujienų tinklas

Naujausių naujienų tinklas prieinamas per pranešimų dėžutę; tai yra konkrečioms platformos naujienoms skirtas tinklas. Juo naudotis galite spustelėję po laukeliu "Announcements box" ("Pranešimų dėžutė") esantį mygtuką "view" ("Rodyti").

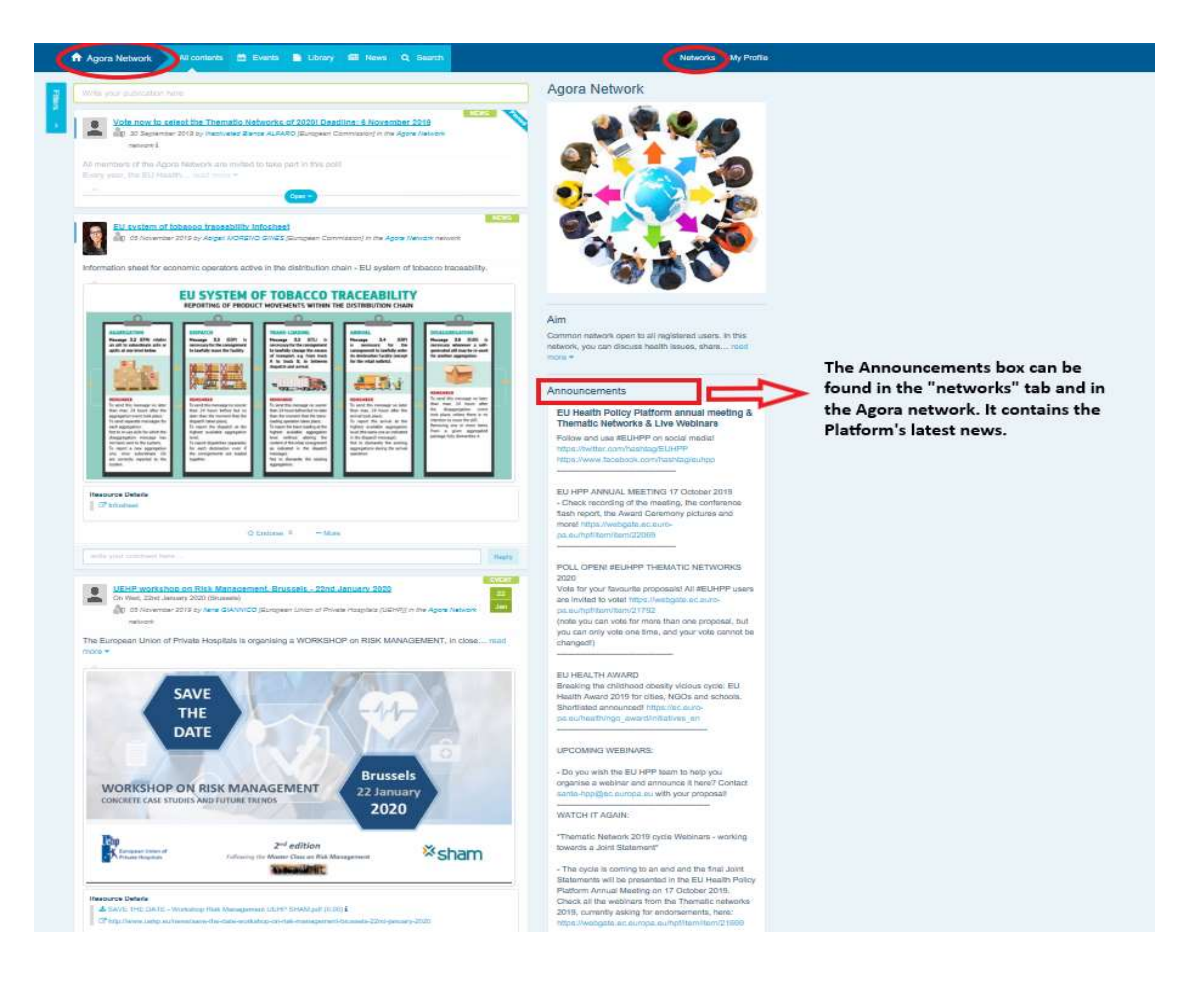

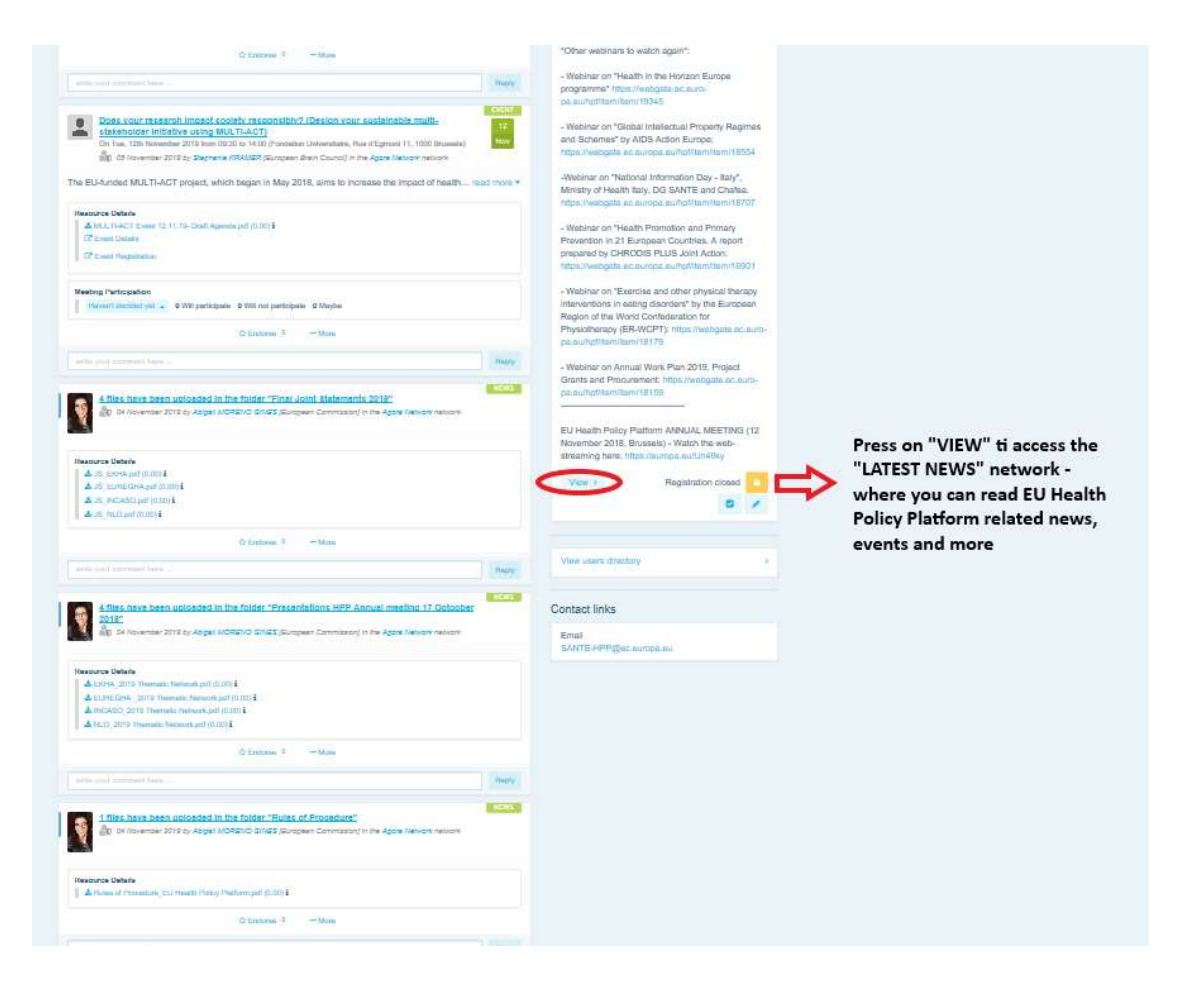

## c) Kas dvi savaites gaunamas naujienlaiškis

Du kartus per savaitę visiems platformos nariams siunčiamas automatinis e. laiškas. Šiame e. laiške rasite naujausias naujienas, dokumentus ir nurodytus renginius, kuriuos visuose tinkluose, kuriems priklausote, paskelbėte jūs ir kiti naudotojai.

Šiame naujienlaiškyje pateikiami saitai į straipsnius, kuriuos gali skaityti tik platformos nariai. Ribotos prieigos tinklų atveju automatiškai sukuriama konkreti skiltis; kiekvienas naudotojas matys naujienas tik iš tų tinklų, kuriems jis priklauso.

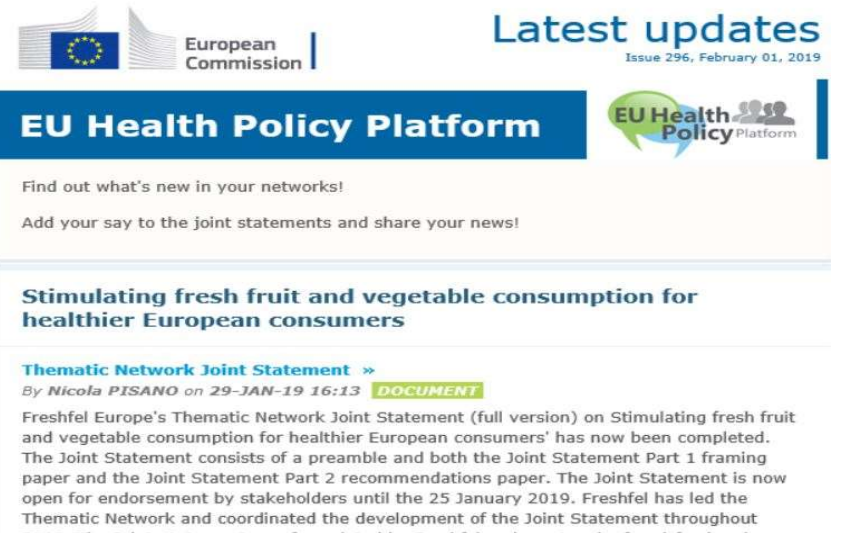

#### 2018. The Joint Statement was formulated by Freshfel and a network of agri-food and health stakeholders including Annic Santa REUC Rord Ria Consections FCDA FEAD

## 8 Pranešimų sistema

Kiekvieno ES sveikatos politikos platformos tinklalapio viršuje rasite pranešimų centro žymą,

kurią spustelėję galėsite matyti:

- 1. sveikatos politikos platformoje paskelbtus renginius;
- 2. komentarus, kurie buvo paskelbti po jūsų įrašu, kad galėtumėte juos perskaityti.

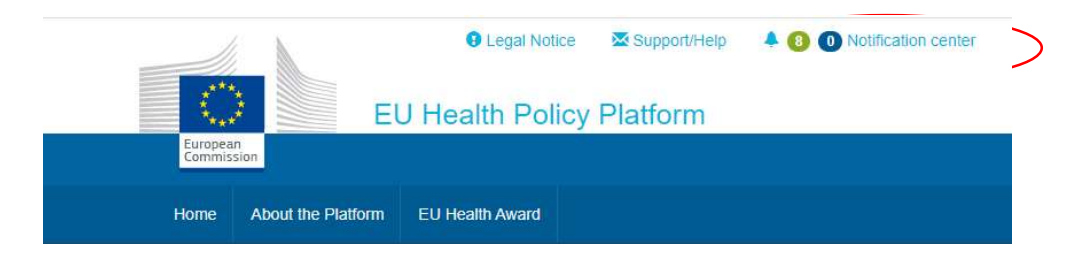

Kiekvienas naudotojas gali stebėti būsimus renginius, kaip parodyta toliau:

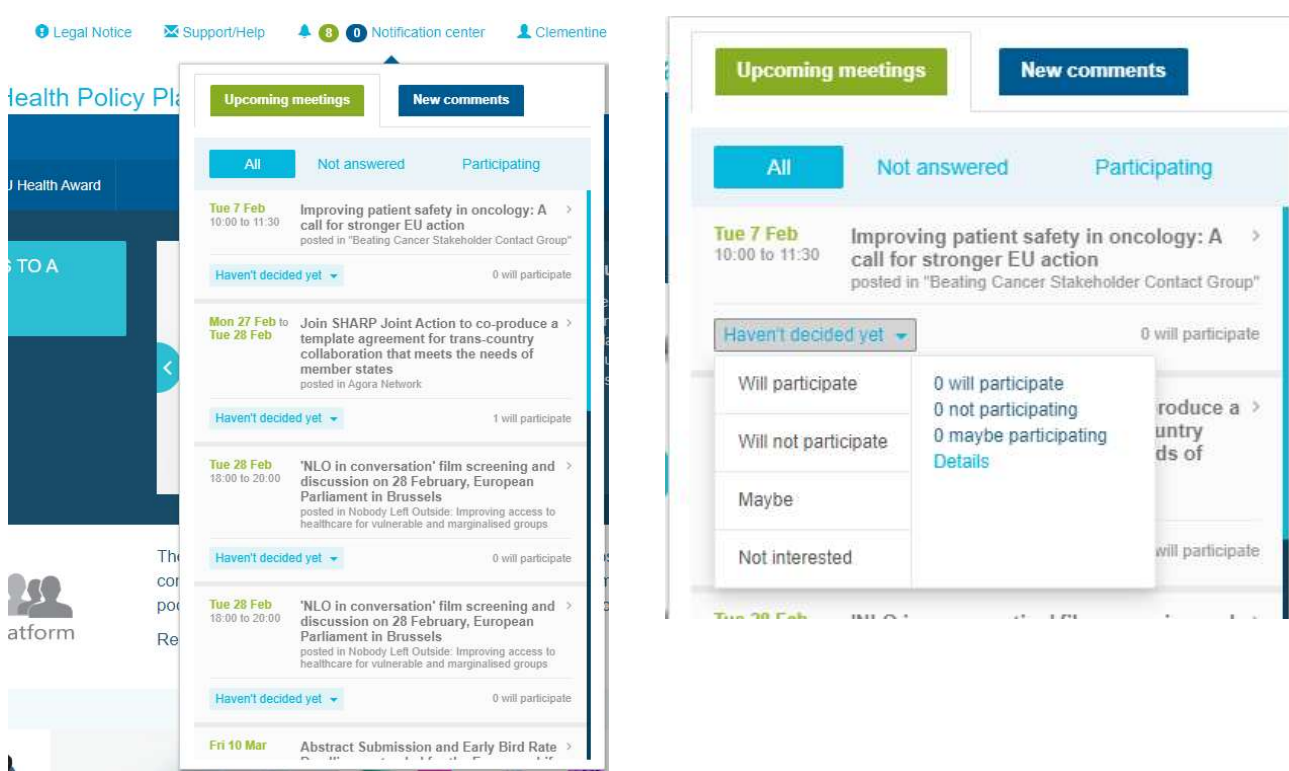

Komentarų skiltyje kiekvienas naudotojas gali imtis tolesnių veiksmų dėl įvairiuose įrašuose pateiktų ir gautų komentarų ir į juos atsakyti arba juos ištrinti.

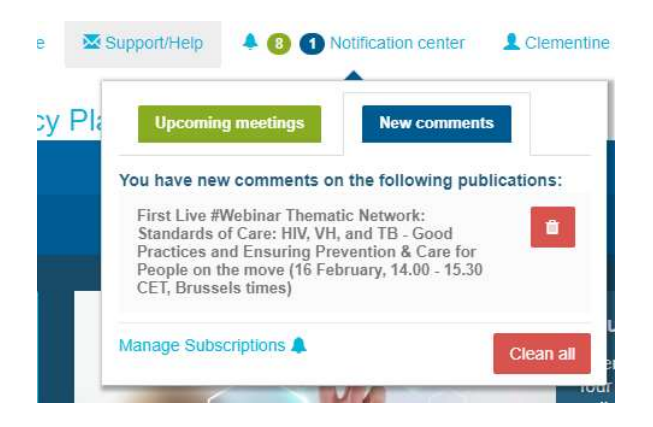

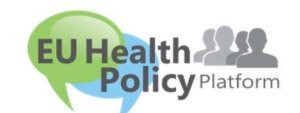

Turite klausimų? Pasiūlymų?

Susisiekite su mumis adresu sante-